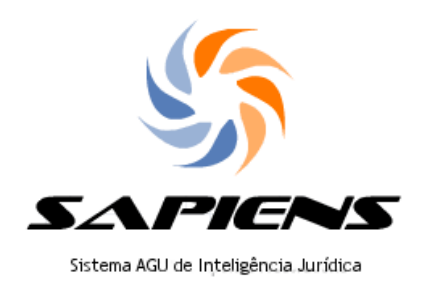

# Manual SAPIENS -

# Contencioso Previdenciário

Elaborado por Patricia Alvim Figueiredo

Este documento contém trechos simplificados do MANUAL DO USUÁRIO, disponível em [http://sapienswiki.agu.gov.br](http://sapienswiki.agu.gov.br/)

Meus agradecimentos ao auxílio dos estimados colegas Ricardo Caldas, Alexander Santana, Elvis Gallera Garcia, Vinícius Lahorgue e Marcus Vinicius Drumond Rezende pelo auxílio em diferentes pontos da elaboração deste manual.

Está disponível treinamento do SAPIENS em vídeo elaborado pela PGF em

<http://ed.agu.gov.br/course/view.php?id=16>

Login: usuário AGU (email sem o @agu.gov.br)

Senha: a mesma do email

Março/2017

v. 1.6

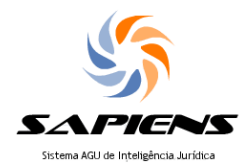

#### **1 Consulta ao dossiê judicial**

O processo judicial pode ser visualizado pelo número do CNJ ou pelo NUP referente ao dossiê judicial criado para seu acompanhamento.

Caso o dossiê judicial já esteja criado, basta pesquisar no campo pelo número do processo a que se refere o dossiê ou diretamente pelo NUP do dossiê.

É possível existir mais de um NUP para cada processo judicial? Sim, pois haverá um dossiê para cada ENTIDADE representada pela AGU interessada no processo.

Ao inserir o número do PJ no campo de pesquisa, ele irá abrir uma tela indicando os diversos dossiês existentes referentes àquele processo (ex.: no SAPIENS Homologação, consulte o PJ [0215990-20.2015.8.19.0001\)](https://sapienshom.agu.gov.br/visualizador?nup=00408001401201670&chave=07f9c7ad).

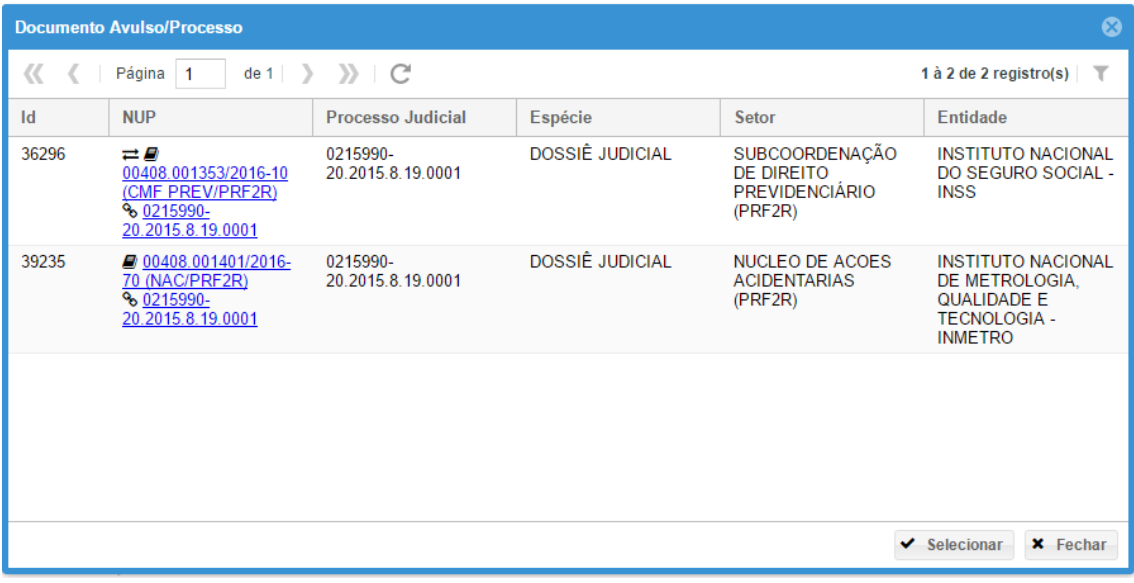

### **1.1.1 Cadastro de intimações judiciais**

O procedimento de integração entre SAPIENS e os sistemas de processos judicias dos Tribunais irá ocorrer gradualmente. Uma vez realizada a integração, primeiro é disponibilizada a consulta e envio de dados cadastrais do processo. Em seguida, é habilitado o peticionamento e, por fim, o recebimento de intimações por meio do SAPIENS.

Enquanto não ultimado o terceiro estágio da integração, as intimações serão lançadas manualmente no SAPIENS, de forma similar ao que ocorria no SICAU, seja por bloco ou individualmente. O servidor irá cadastrar a intimação na aba disponível para tanto

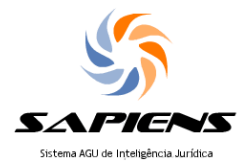

(INTIMAÇÕES) e o SAPIENS irá buscar os dados via integração, criando automaticamente o respectivo dossiê judicial.

**1.1.2 Criação de dossiê judicial**

Caso ainda não haja dossiê judicial, é possível criar individualmente, clicando em Acervo > Novo > Dossiê Judicial.

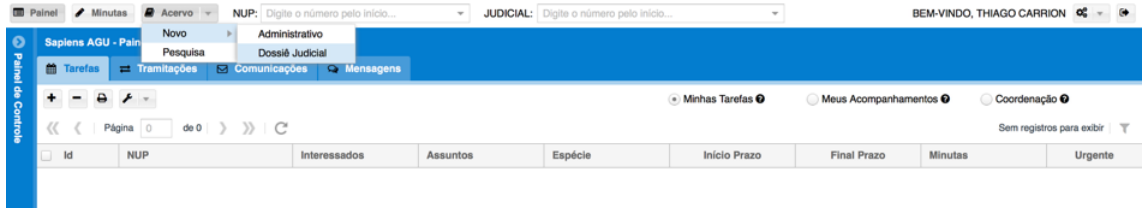

O sistema abrirá a janela de cadastro do dossiê, sendo necessário incluir as partes e assunto e a entidade representada.

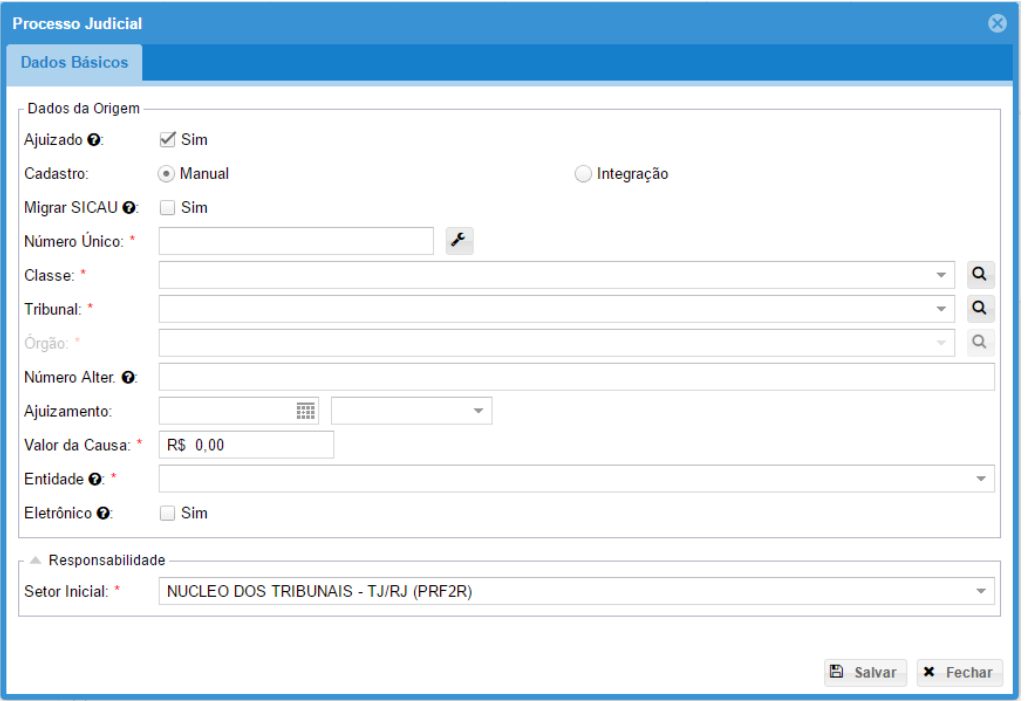

Para os Tribunais com os quais já haja integração, basta marcar a opção "integração" e todos os dados de cadastro serão preenchidos automaticamente e os autos do processo serão integralmente baixados pelo sistema.

Basta inserir o número do processo judicial (no formato do CNJ) e selecionar o Tribunal. Em alguns Tribunais, como no caso do TRF2, note que há uma entrada para os processos de 1ª instância e outros para aqueles de 2ª instância.

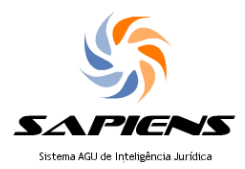

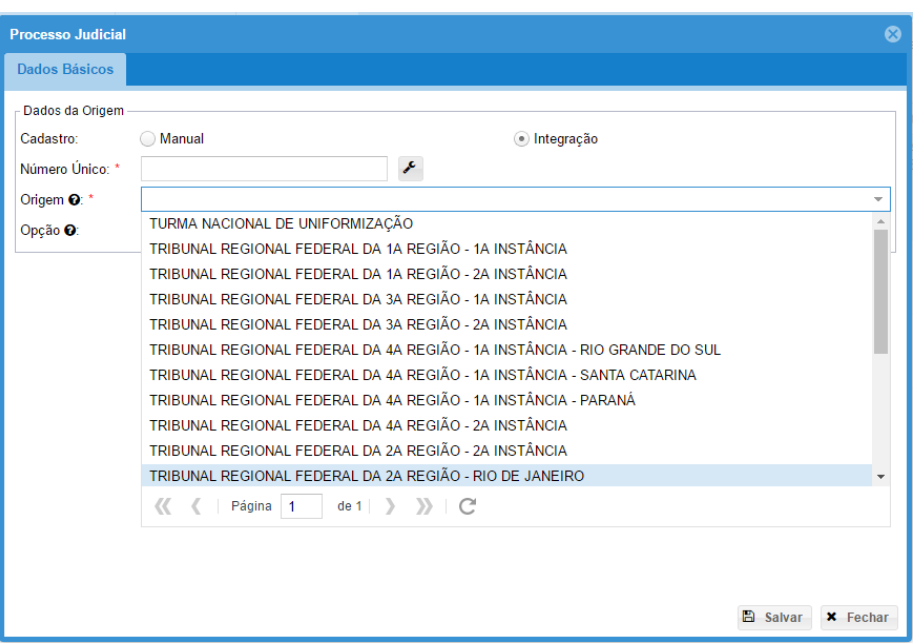

Em regra, o SAPIENS irá reconhecer a ENTIDADE representada dentre as partes do processo e automaticamente irá criar o dossiê em nome daquela ENTIDADE.

Caso haja mais de uma ENTIDADE representada pela AGU no feito - como por exemplo, casos em que a União e o INSS são réus - ou caso nenhuma ENTIDADE seja parte no processo, mas haja interesse de alguma entidade que a AGU representa, será necessário indicar manualmente a qual ENTIDADE o dossiê judicial irá se referir.

Marque a opção "Forçar a criação do NUP" e selecione a ENTIDADE representada pela AGU no processo.

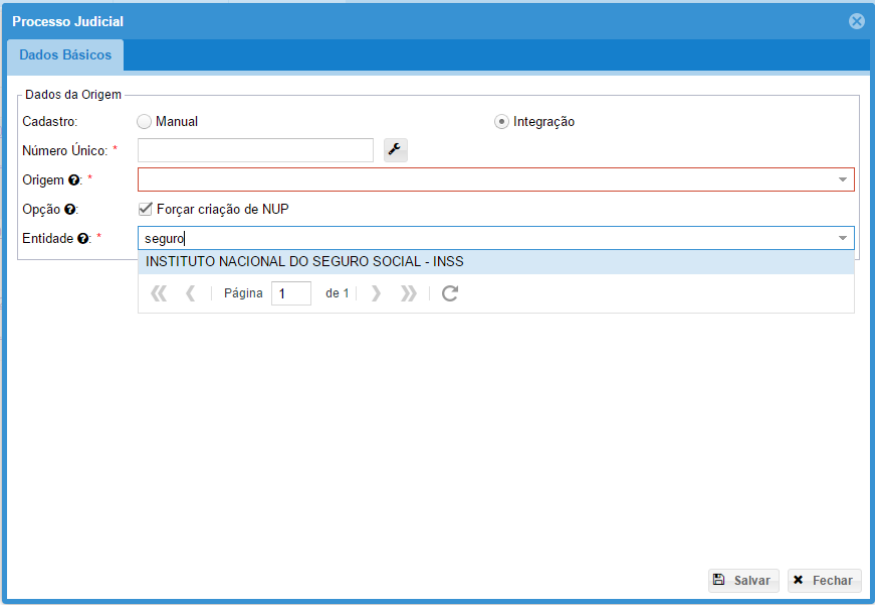

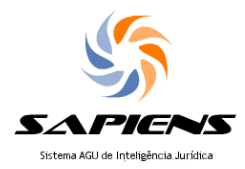

Caso não haja integração, mas o processo esteja cadastrado no SICAU, é possível a importação do SICAU. Marque a opção "Migrar SICAU"

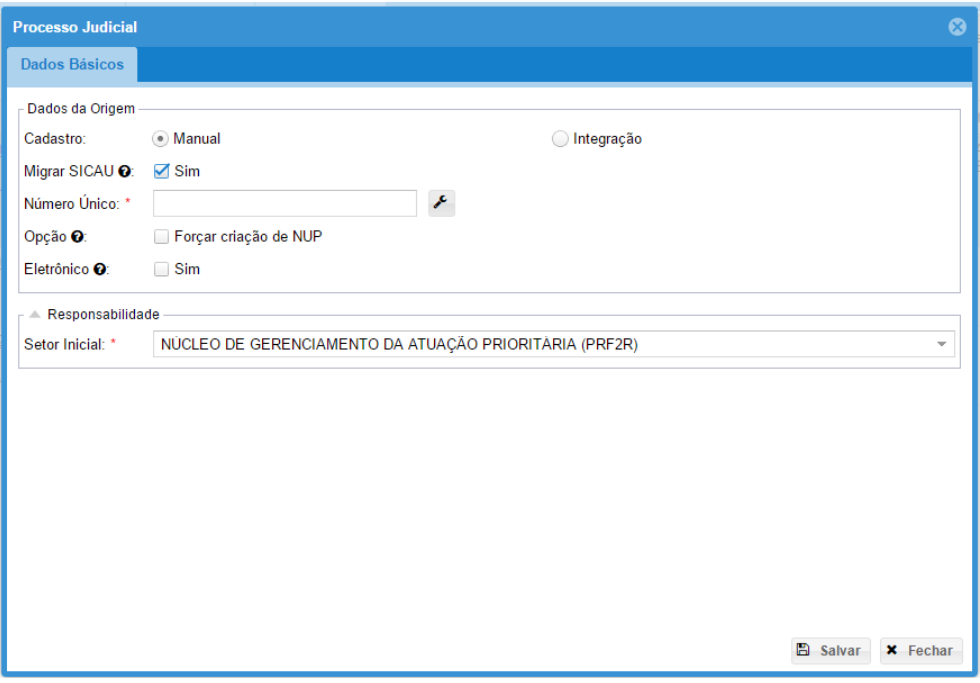

Se ocorrer problema na integração e as peças do processo judicial não aparecerem na consulta ao NUP, sugerimos que seja solicitada nova sincronização ao sistema. Clique no número do processo e nas ferramentas selecione Editar NUP:

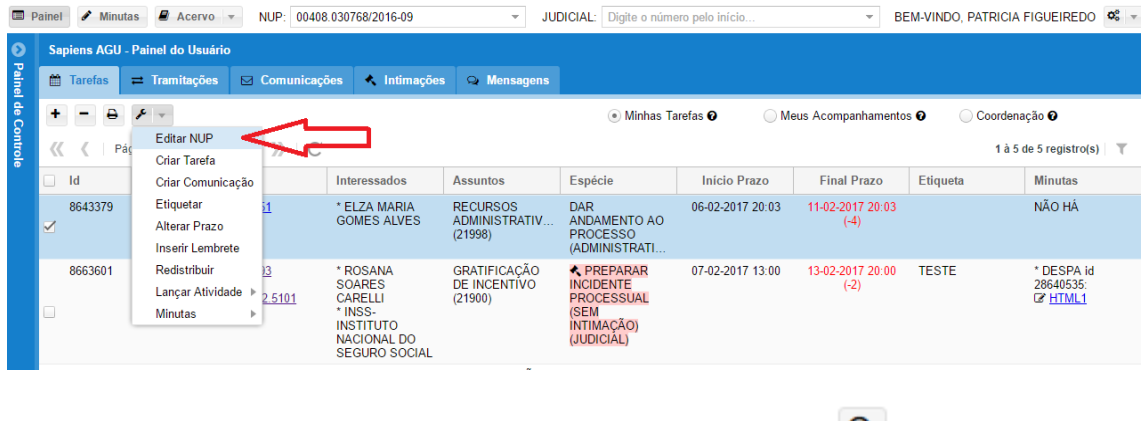

Na tela do Editar NUP, clique em Sincronizar via integração  $\boxed{\bigcirc\ }$ :

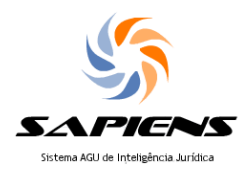

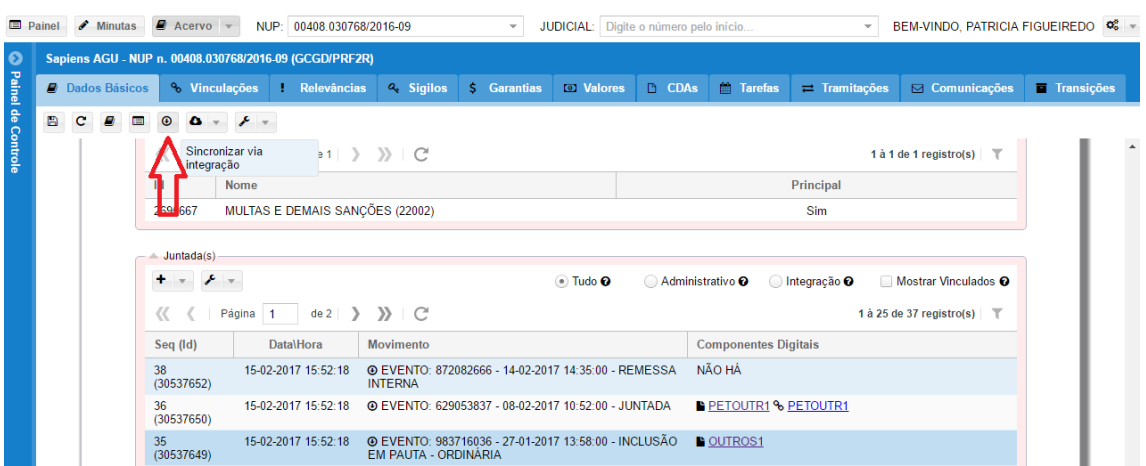

Para visualizar separadamente as peças do processo judicial das peças do processo administrativo, na tela Editar NUP, clique na categoria de documentos que deseja visualizar:

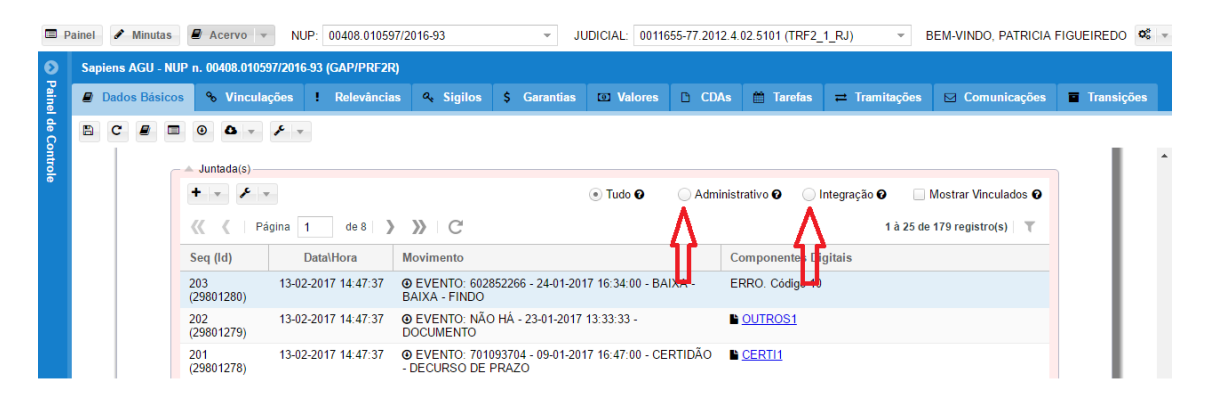

### **2 Comunicação com a APSADJ**

A APSADJ é um órgão do INSS e não órgão da AGU ou setor da Procuradoria. Desse modo, todos os contatos devem ser formalizados por meio de ofício.

Também é importante destacar que a APSADJ não faz uso do SAPIENS, mas de sistema próprio do INSS, chamado de e-Tarefas, sendo que ambos os sistemas trocam informações através de integração, de forma similar ao que ocorre na integração com os sistemas do Poder Judiciário.

### **2.1 Enviando ofícios à APSADJ**

Há dois caminhos para criar um ofício requerendo cumprimento da decisão judicial ou outras providências à APSADJ:

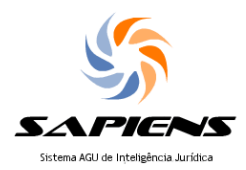

(i) Você pode criar comunicações em bloco a partir da sua tarefa ou intimação judicial, no seu Painel do Usuário, clicando em "Ferramentas > Criar Comunicação".

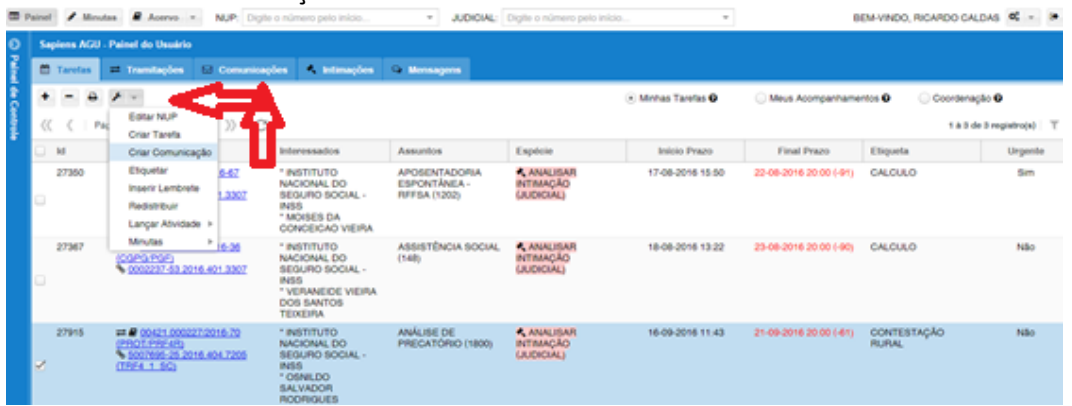

(ii) Você também pode criar comunicações individualmente a partir da tela do NUP, clicando na aba de "Comunicações".

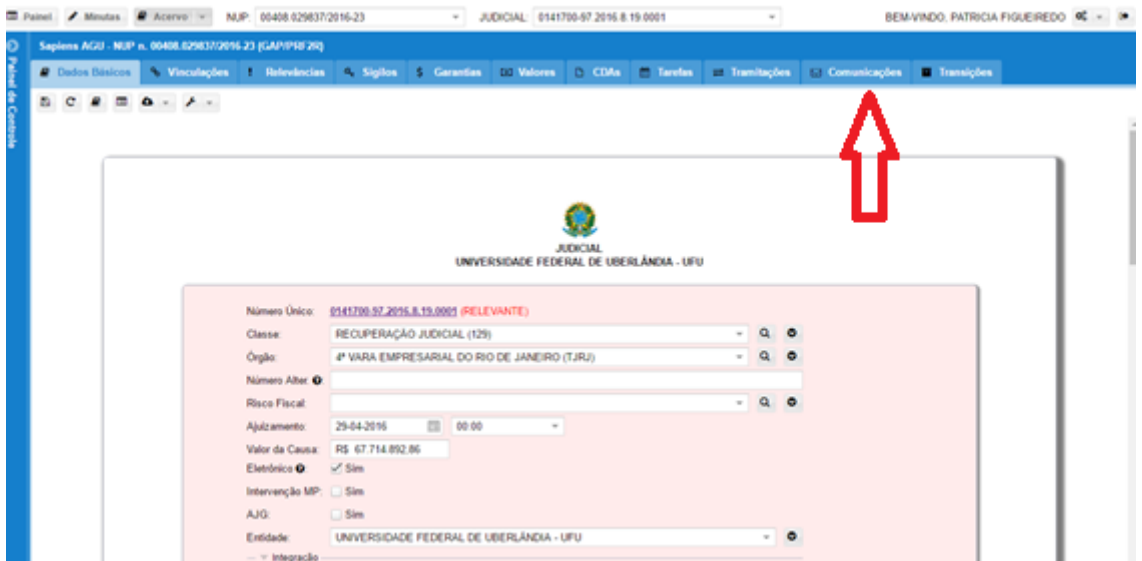

Em qualquer das opções, em seguida surgirá a caixa "Comunicações": no campo ESPÉCIE, ao digitar INSS, irão surgir diversas opções de ofício a serem encaminhados ao INSS, bastando selecionar o mais adequado.

É muito importante escolher a tarefa correta, pois isso possibilita o uso de ferramentas de triagem automática pelo INSS, otimizando ao cumprimento das solicitações.

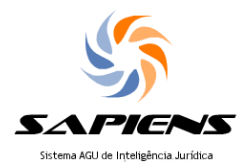

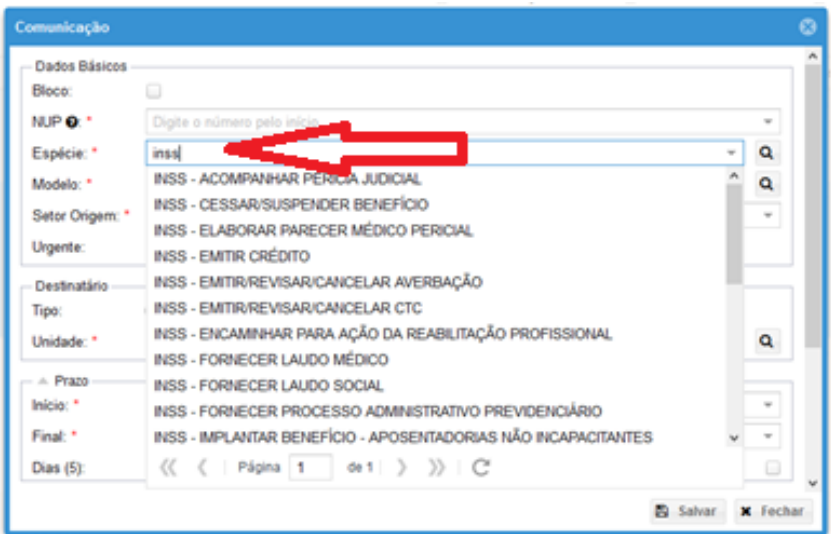

## No campo modelo, clique na lupa:

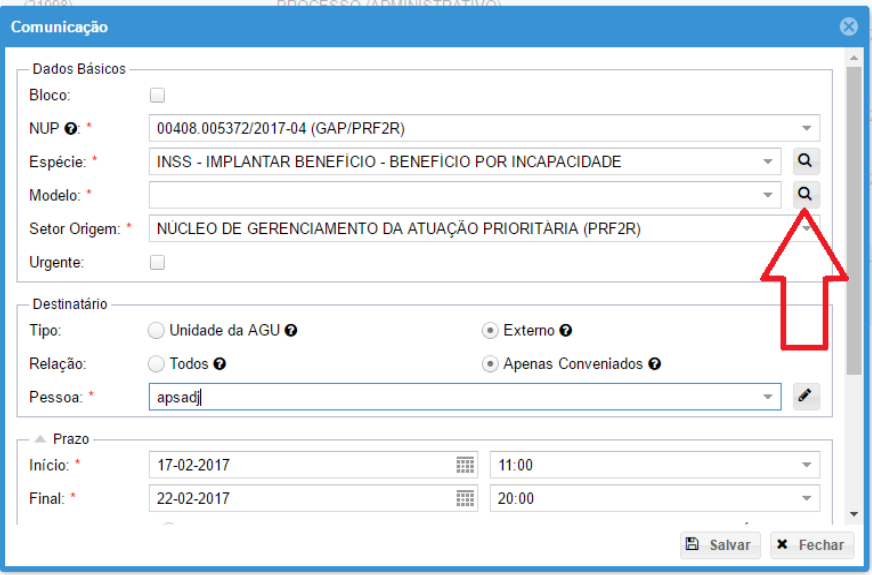

Quando se tratar de pedido de cópia de processo administrativo, o sistema solicitará o preenchimento de campo com o NB (número de benefício). Essa informação é muito importante, pois permitirá que o e-Tarefas faça uma pesquisa automática na base de dados do INSS para localizar cópia digitalizada do processo.

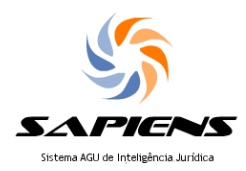

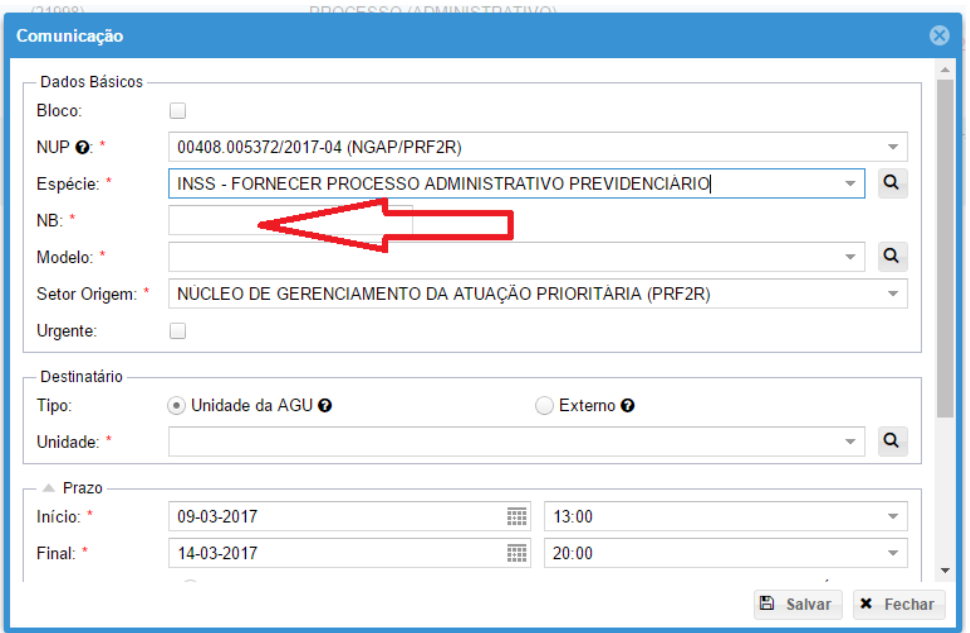

*Dica: Nos pedidos de subsídios de defesa, o ideal é lançar duas tarefas diferentes, uma exclusivamente para a solicitação do PA e outras para as demais informações. Esse procedimento facilita muito o trabalho da APSADJ.*

Você pode selecionar OFÍCIO EM BRANCO ou solicitar ao Procurador que tenha perfil de COORDENADOR para cadastrar um modelo de ofício padrão, incluindo até, se for o caso, formulário com os parâmetros. Após selecionar o modelo, clique e Selecionar.

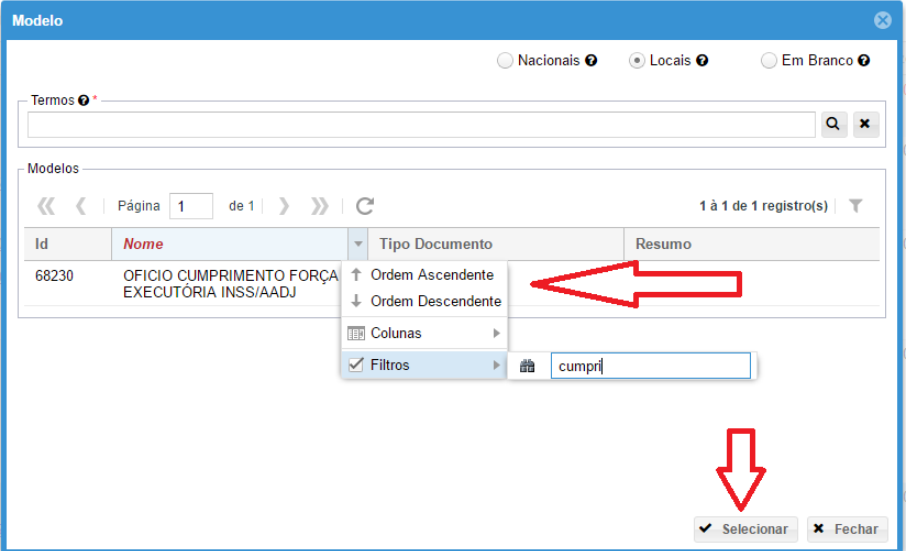

*Dica: O campo "Pessoa" faz a busca com maior precisão quando é lançada uma palavra inteira do nome da cidade, ao contrário de outros campos do SAPIENS, nos quais partes de uma ou mais palavras, independentemente da ordem usada, funcionam como um eficiente filtro.*

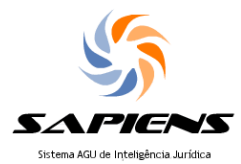

No campo DESTINATÁRIO, marque as opções EXTERNO e APENAS CONVENIADOS e selecione a APSADJ adequada.

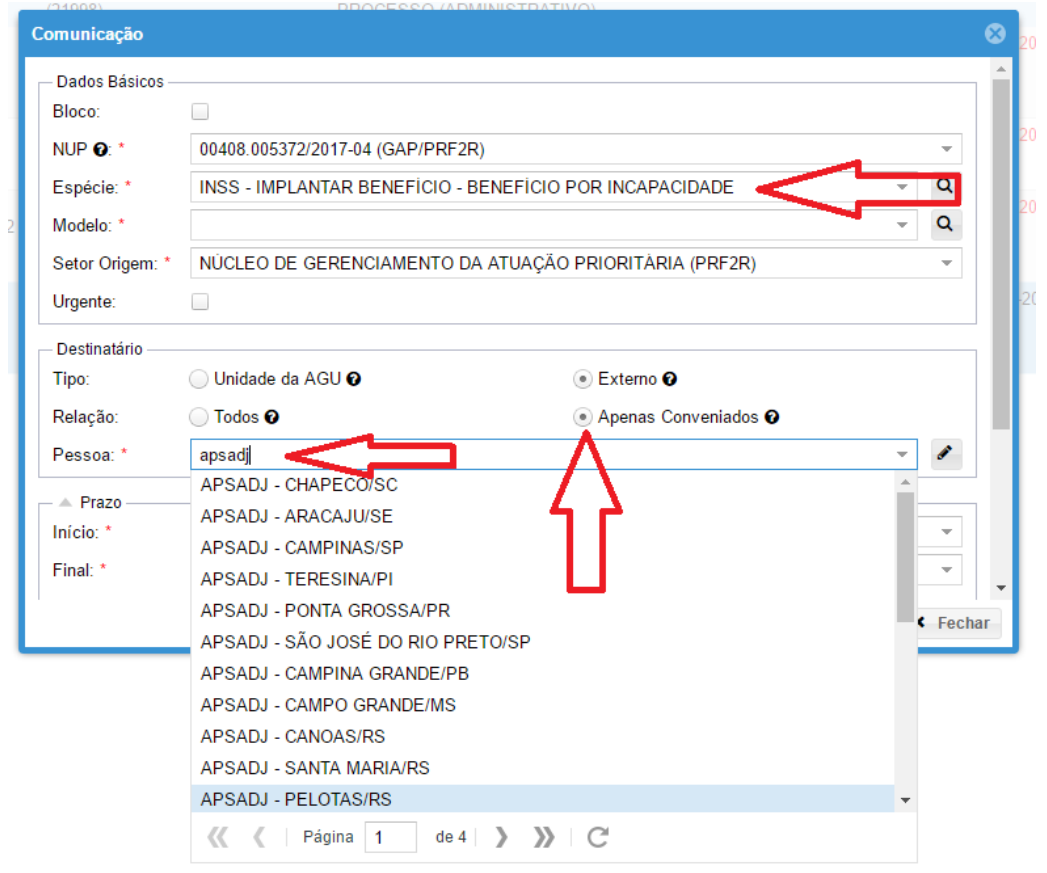

Será criada uma minuta do ofício (enquanto a minuta não for remetida, ela não estará disponível nos autos do dossiê judicial ou processo administrativo, mas apenas no "SEU" SAPIENS).

O campo "Observação" NÃO deve ser utilizado para os parâmetros, como se fazia nos SICAU, devendo-se indicar os parâmetros no texto do ofício.

Em seguida, na aba Comunicações, é possívele editar o conteúdo do ofício para incluir, por exemplo, parâmetros para cumprimento.

Também é possível anexar documentos, na opção "Criar anexo". Aqui, você pode juntar documentos por upload, juntando algum documento que estava em seu computador. A opção de juntar "Por cópia" junta ao ofício documentos que já estão no dossiê judicial. Os servidores do INSS conseguem visualizar todos os documentos do dossiê judicial do SAPIENS,

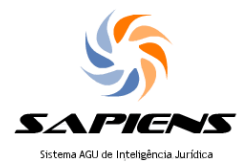

mas o processo é lento. A juntada de anexos, apesar de não ser obrigatória e nem necessária, facilita o trabalho da APSADJ.

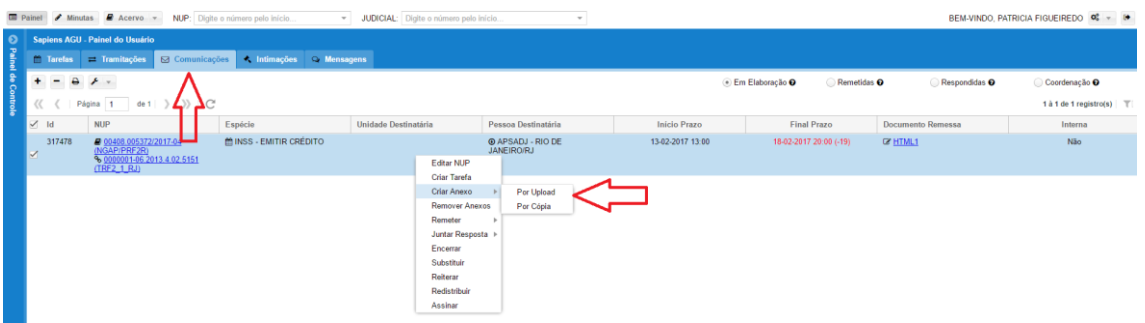

Para excluir uma comunicação anda não enviada, basta selecionar e clicar no sinal de subtração (-) que se encontra canto superior esquerdo da superior da tela. Só é possível excluir as que estão "Em Elaboração".

Depois de pronta, clique em "Remeter a comunicação" (pode ser feito em bloco). Aqui a minuta será convertida em peça do NUP e se torna imutável, não podendo ser modificada, mas apenas desentranhada, em caso de equívoco.

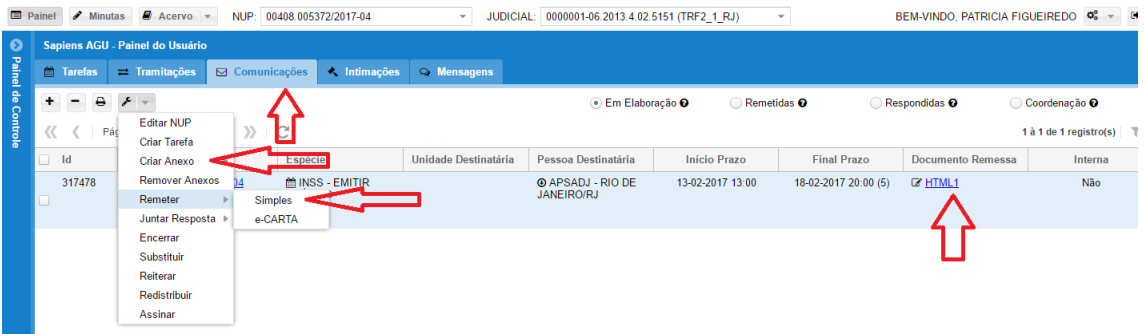

Após remetida, a comunicação sai do item "Em elaboração" e aparece no item "Remetidas". Após a resposta da APSADJ, elas irão para o item "Respondidas". Para retirar as comunicações já respondidas da lista elas devem ser encerradas. Basta marcar as tarefas e escolher a opção Encerrar na chave clicando na ferramenta.

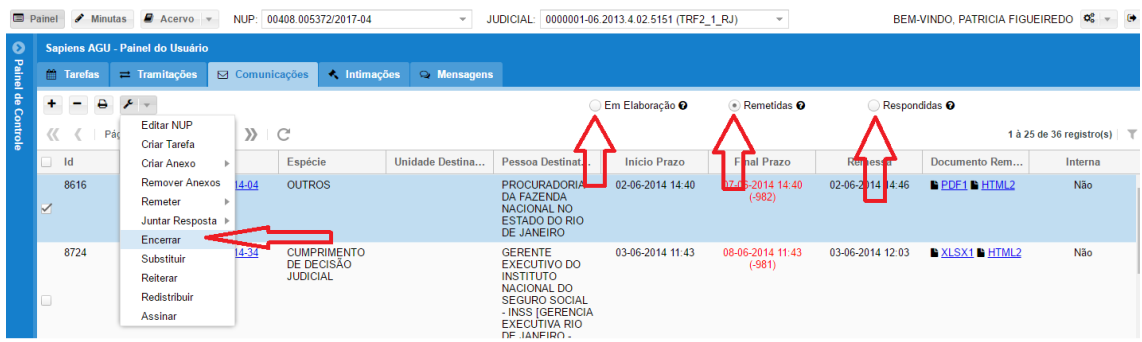

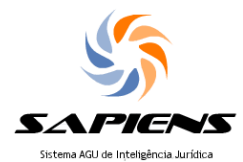

As comunicações "Remetidas" podem ser redistribuídas a outra pessoa, que receberá as repostas. Basta marcar as comunicações que serão redistribuídas, clicar em ferramentas e escolher a opção redistribuir. Será aberta uma caixa para a redistribuição.

Após redistribuir as comunicações saem da lista de quem as redistribuiu e aparecem na lista do destinatário. As respostas sempre vão para aquele que está com a comunicação remetida em sua lista.

Caberá a unidade definir se cada Procurador irá remeter e receber os ofícios referentes aos seus processos, ou se irá delegar a atividade para um setor específico da Procuradoria.

#### **2.2 Recebendo respostas da APSADJ**

Quando a APSADJ responder a uma demanda da Procuradoria, ele enviará um ofício, através do sistema e-Tarefas, que será recebido pelo SAPIENS.

#### **2.3 Recebendo ofícios originados na APSADJ**

Quando a APSADJ estiver criando um ofício novo, e não uma reposta a uma demanda da Procuradoria (como ocorre no caso da intimação direta, p. ex.), o envio de ofício pela APSADJ gera uma TAREFA para o setor de PROTOCOLO da unidade da Procuradoria que o recebeu.

Essa tarefa deverá ser redistribuída do setor de PROTOCOLO ao setor que atua na matéria previdenciária.

Esses ofícios originados nas APSADJ são cadastrados pela APSADJ com a informação quanto ao assunto da demanda, devendo a APSADJ selecionar uma das seguintes opções:

- Comunicação de Cumprimento
- Solicitação de Parâmetros
- Resposta à Procuradoria
- Encaminhamento de Processo Administrativo Previdenciário

Essa informação é reproduzida na ETIQUETA da tarefa que chega à Procuradoria, possibilitando a triagem.

Já está sendo estudada a possibilidade de haver tal classificação também quando se tratar de resposta da APSADJ a ofício enviado anteriormente pela Procuradoria.

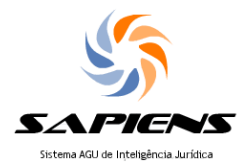

#### **2.4 Recebendo ofícios de resposta da APSADJ**

Quando a APSADJ responder a um ofício da Procuradoria, o ofício da APSADJ é juntado ao dossiê judicial e o ofício enviado pela Procuradoria irá migrar da tela "Remetidos" para a tela "Recebidos", da aba "Comunicações" do usuário que enviou o ofício.

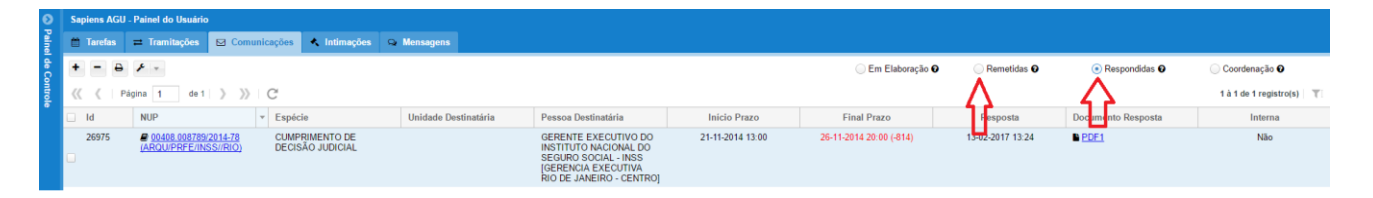

#### **2.5 Respondendo ofícios da APSADJ**

O esclarecimento de dúvidas e questionamos apresentados pela a APSADJ, bem como a reiteração de ofícios anteriores, devem ser encaminhadas mediante a abertura de nova comunicação.

Não é possível "responder uma resposta", e a opção "Reiterar ofício" constante das Ferramentas da aba Comunicações se aplica apenas a comunicação enviada a órgão da AGU.

Na aba Comunicações, clicar no +, preencher o NUP do processo (não pode ser o nº do processo judicial) e depois seguir as mesma orientações do item *2.1 Enviando ofícios à APSADJ*.

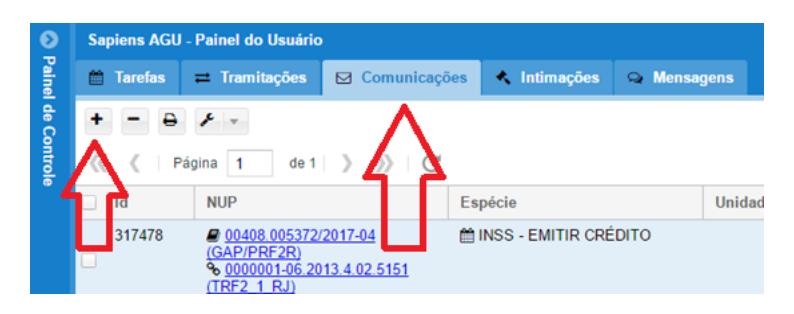

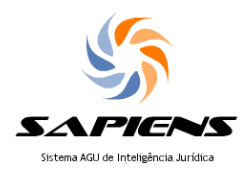

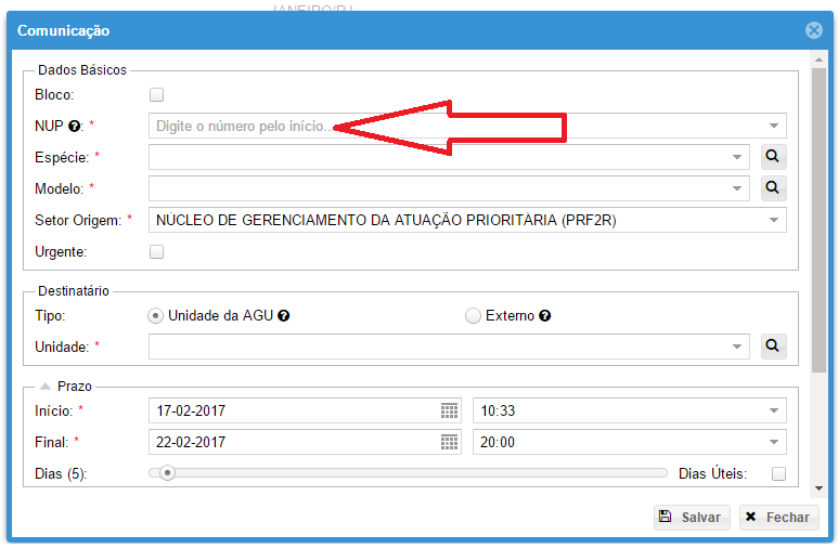

#### **3 Envio de solicitações ao Setor de cálculos ou NECAP**

O pedido de cálculos pode ser feito mediante envio de envio de comunicação, na modalidade memorando, ou mediante abertura de tarefa para os servidores lotados no setor de cálculos.

A PGF recomenda o uso do memorando, que dispõe de ferramentas adequadas a esse tipo de atividade.

**3.1 Envio de solicitações ao Setor de cálculos ou NECAP por Comunicação (memorando)**

#### **3.1.1 Envio de solicitação por comunicação (memorando) ao Setor de cálculos ou NECAP**

A "Comunicação" para o setor de cálculos pode ser criada individualmente ou em bloco. Marcar as tarefas no PAINEL do usuário e escolher a opção "Criar Comunicação" na chave inglesa.

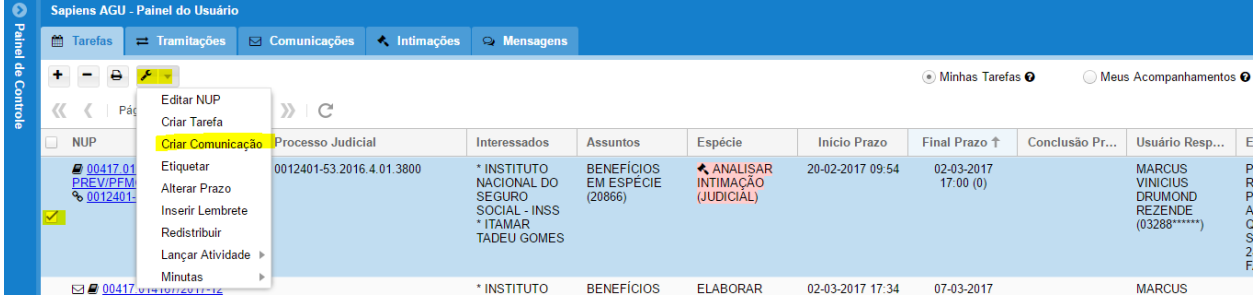

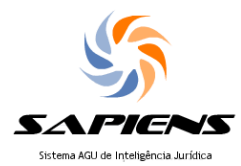

Na janela que será aberta, escolher a "Espécie" entre uma das tarefas específicas do Cálculos. É fundamental utilizar uma tarefa de específica de cálculos, do contrário a comunicação não chegará a seu destino (Setor de Cálculos ou NECAP), mas será remetida ao protocolo da unidade.

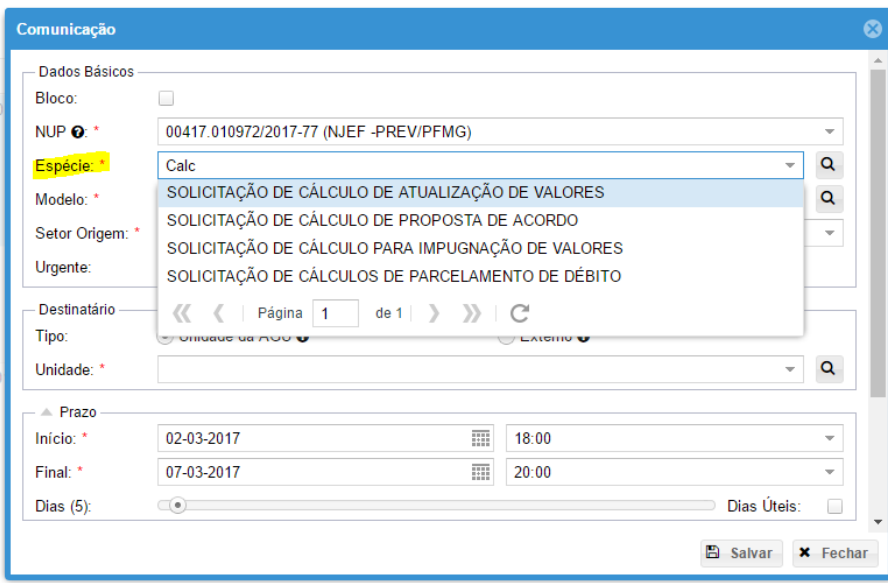

Escolher o modelo de memorado entre os modelos locais clicando na "lupa" do campo

"Modelo".

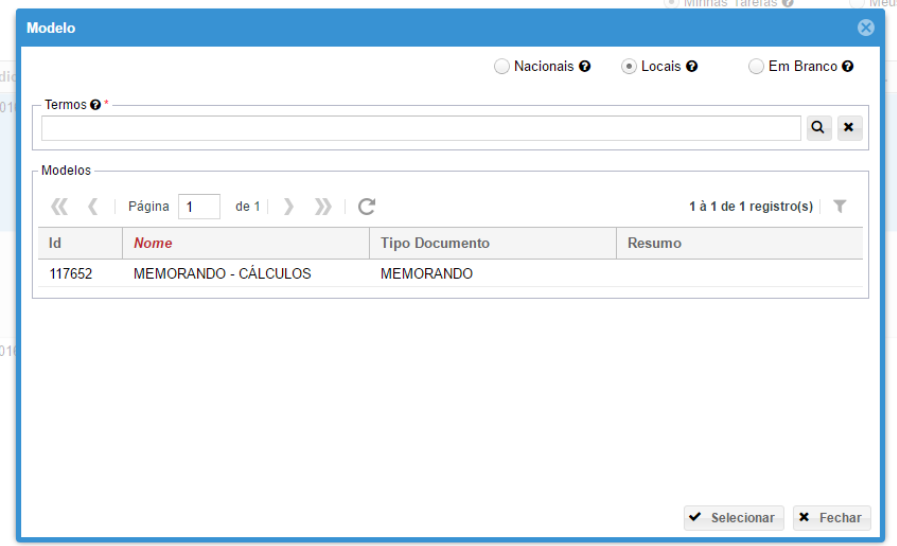

Escolher a destinatário, marcando a opção "Unidade da AGU".

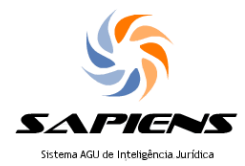

Sendo Comunicação para o Setor de Cálculos Previdenciários, escolher no campo "Unidade" a própria Procuradoria. Sendo Comunicação para o NECAP, deve ser escolhida como "Unidade" a unidade responsável da PGU.

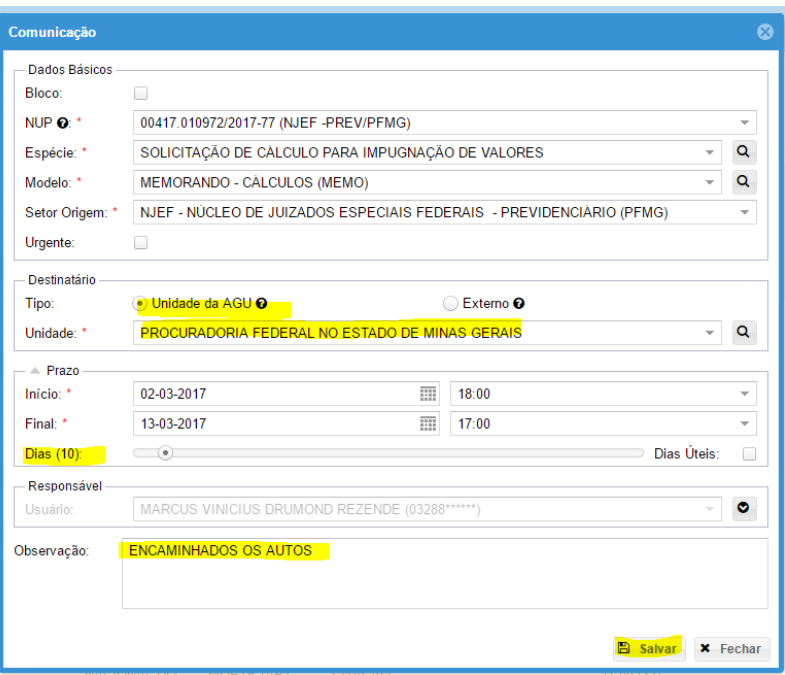

Editar o memorando clicando no link "HTML" no da janela de resultado. Ou na coluna "Documento Remessa" da aba "Comunicações". Importante marcar opção em elaboração.

A minuta não fica disponível na tarefa pendente no PAINEL do usuário. É possível juntar anexos.

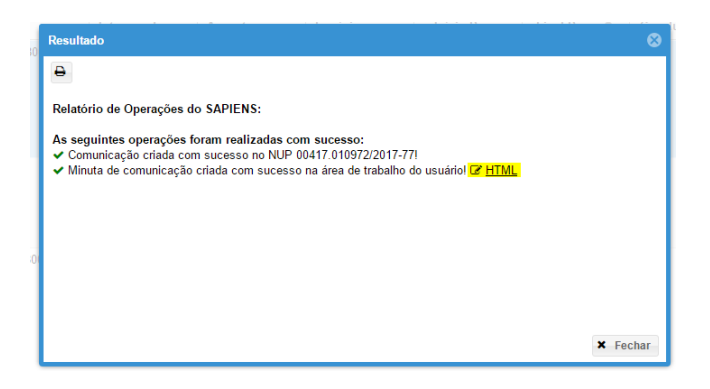

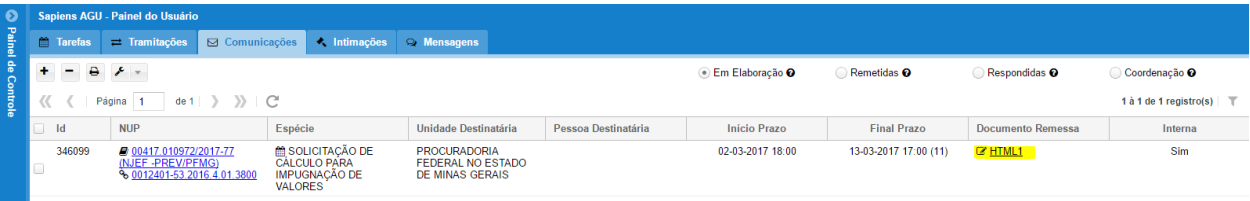

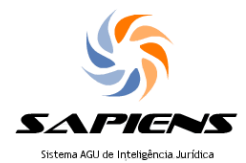

Após editar a minuta no Editor do SAPIENS a comunicação deve ser remetida. O que pode ser feito individualmente ou em bloco, clicando na opção "Remeter": "Simples" em Ferramentas. Devem estar marcadas as comunicações que serão remetidas. A minuta e seus eventuais anexos serão juntadas ao Dossiê automaticamente após a remessa da comunicação.

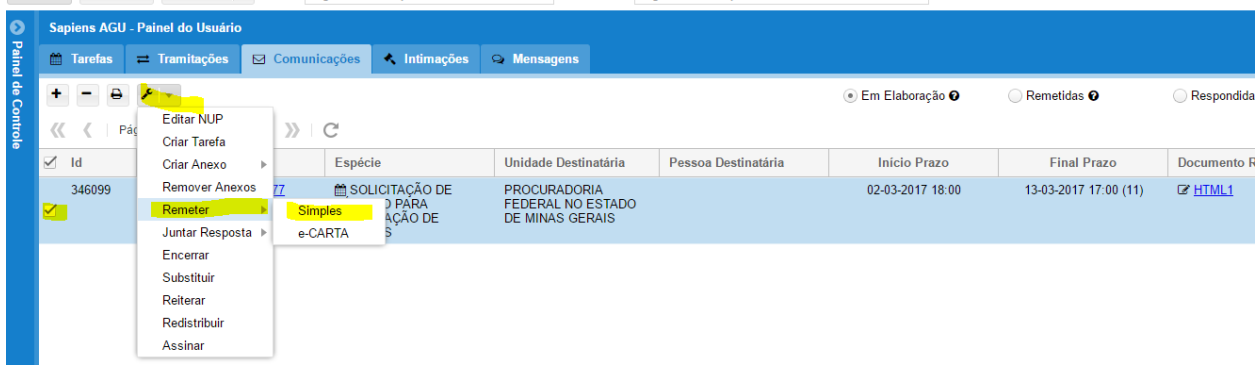

Dica. Antes de serem enviadas as minutas podem ser editadas e as comunicações podem ser excluídas. Após o envio não é mais possível alterar ou excluir.

Para visualizar as comunicações remetidas, mas pendentes de resposta, marque a opção "Remetidas" na aba "Comunicações". É fácil identificar as comunicações que foram dirigidas ao Setor de Cálculos pela "Unidade Destinatária" e pela "Espécie" da comunicação.

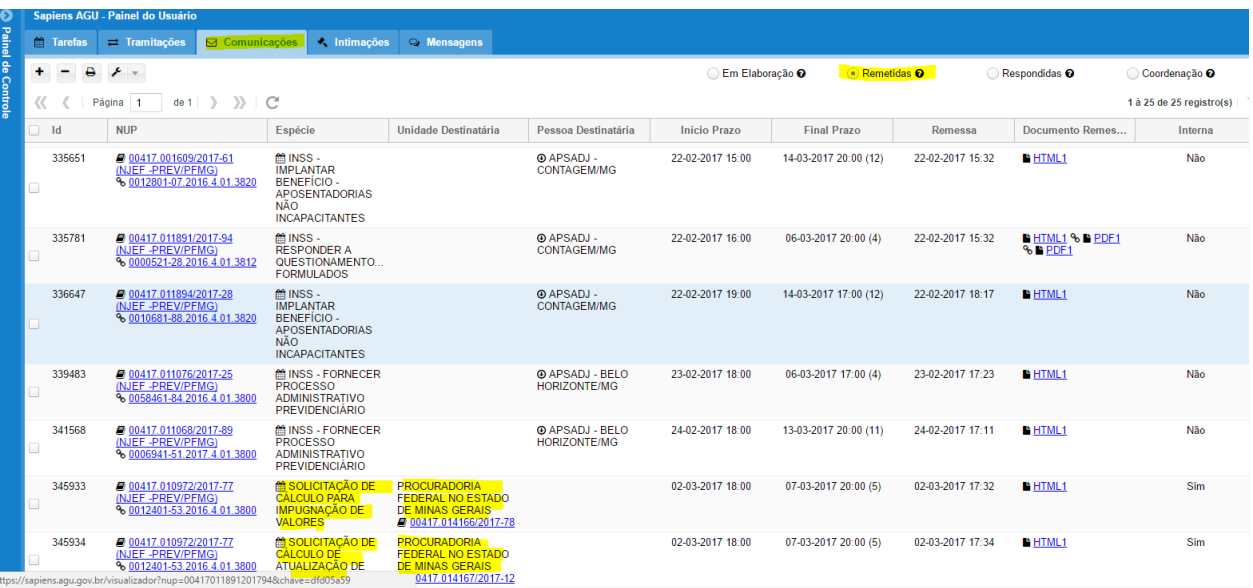

Depois de respondidas pelo Setor de Cálculos/NECAP a comunicação desaparece da opção "Remetidas" e pode ser visualizada na "Respondidas". A resposta pode ser visualizada clicando no link "HTML" da coluna "Documento Resposta" ou acessando o Dossiê.

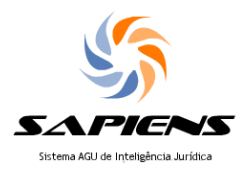

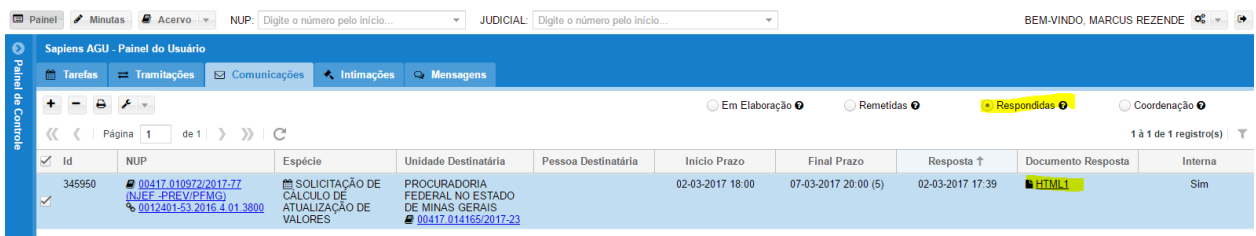

#### A comunicação respondida deverá ser encerrada.

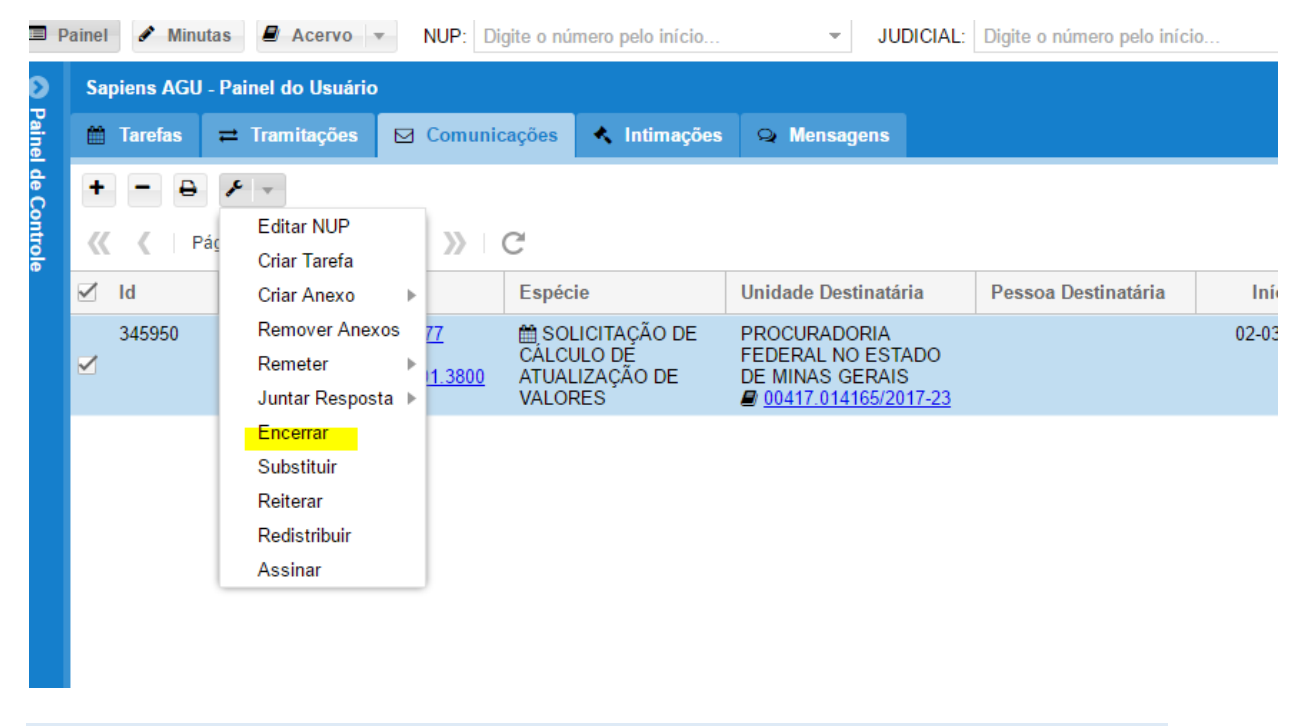

#### **3.1.2 Envio de resposta por comunicação (memorando) ao NECAP**

As "Comunicações" remetidas, chegam como tarefas ao Setor de Cálculos e são distribuídas automaticamente conforme regras previamente fixadas no SAPIENS pelo administrador local. Essas tarefas não passam pelo Setor de Protocolo da unidade.

Elas podem ser facilmente identificadas no PAINEL do usuário pela "Espécie".

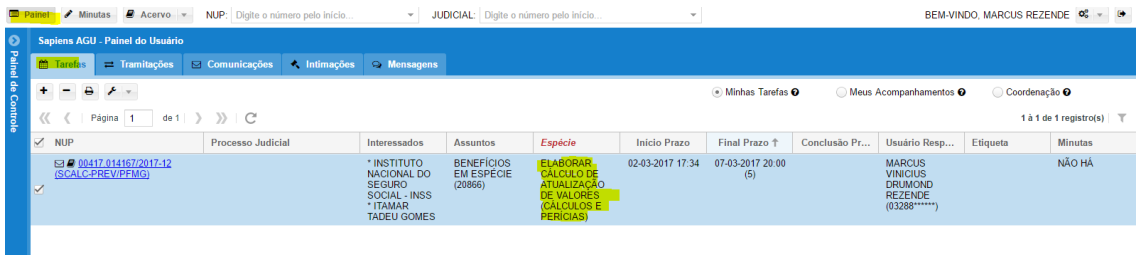

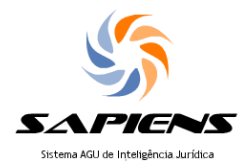

Após elaborar os cálculos, o servidor responsável deverá criar uma minuta de "Parecer", na qual serão lançadas a manifestação técnica.

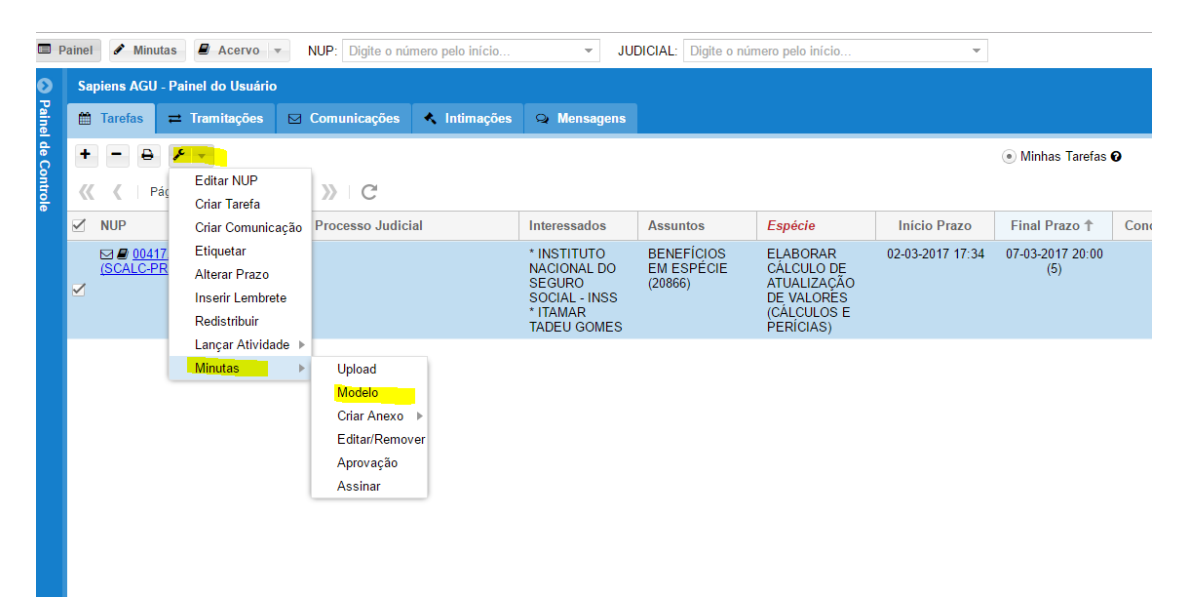

O modelo da minuta será escolhido na janela "Modelo". Pode ser usando um modelo em branco, mas o ideal é que sejam criados modelos locais, para padronizar as manifestações do Setor de Cálculos/NECAP.

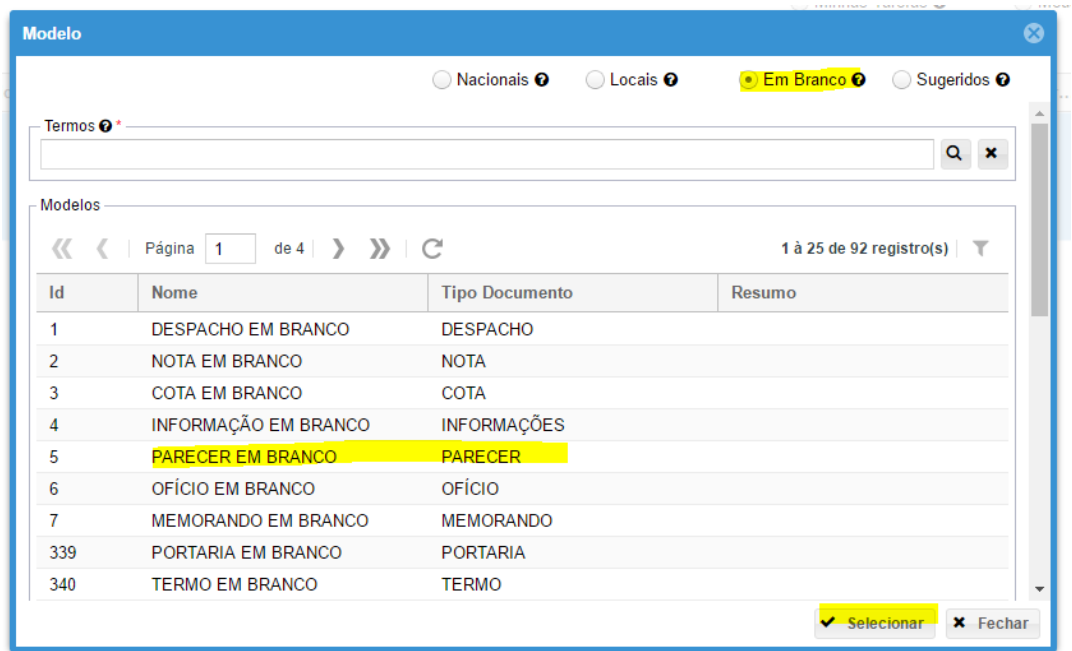

Editar e salvar e minuta, que pode ser acessada no link "HTML" na janela "Resposta" ou no PAINEL de tarefas do usuário. (ver item A, I, 7, sobre o editor de texto)

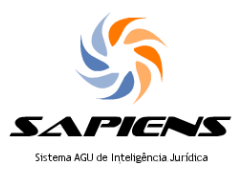

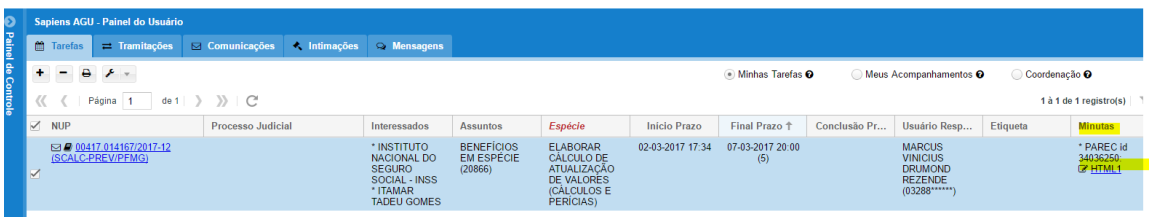

Dica: até o lançamento da atividade a minuta pode ser alterada ou excluída, assim como pode ser excluídos e incluídos novos anexos.

Os cálculos dever ser juntados à minuta como anexo, por upload, sempre em formato PDF. Para isso, basta clicar com o botão direito do mouse sobre a tarefa e escolher a opção "Minutas" : "Criar Anexo" : "Por Upload".

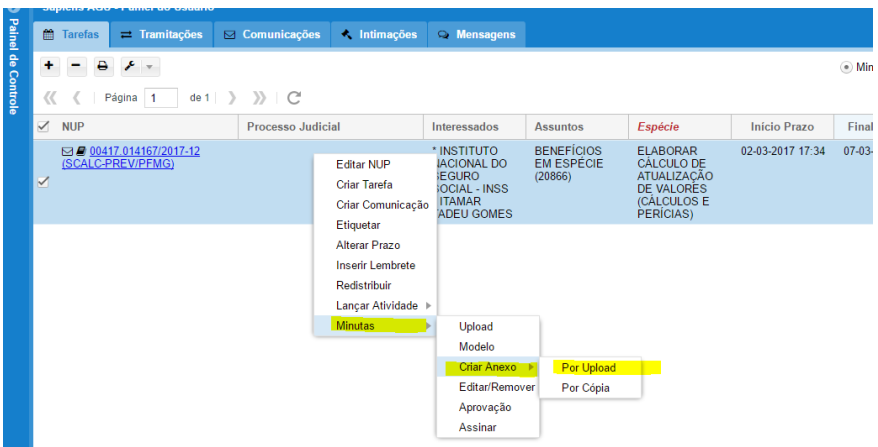

Para fazer o Upload clique no botão "Arquivo", escolha um ou mais documentos em PDF, marque os arquivos desejados e clique no botão "Upload". Quando o atingir 100%, clique em fechar.

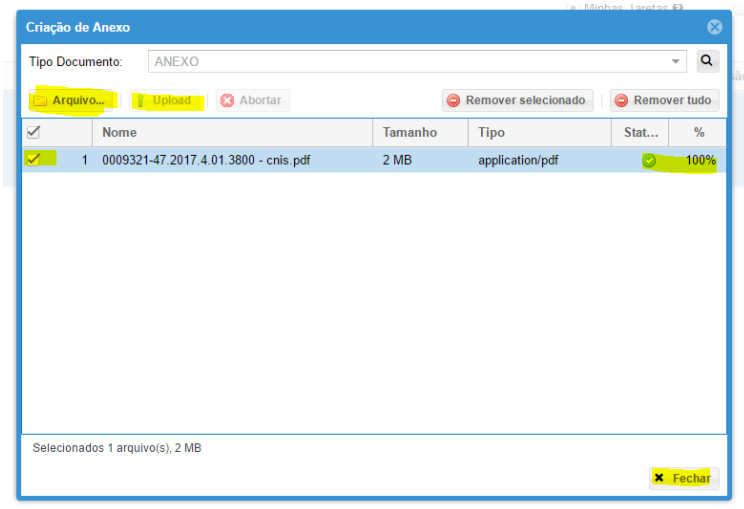

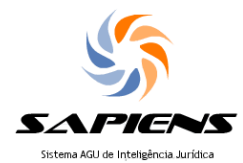

Por fim deverá ser lançada a tarefa encerrando a comunicação. É preciso muita atenção nesse ponto para promover o encerramento da tarefa de forma correta, respondendo à comunicação e não apenas juntando a minuta e os anexos no dossiê.

O lançamento de tarefas de pode ser feito em lote, impendentemente do setor ou unidade de origem da comunicação ou do usuário que enviou.

Após marcar as tarefas que serão encerradas, escolher a opção "Lançar Atividade" na chave inglesa.

Na janela que será aberta, deve ser escolhida no campo "Movimento" a atividade que foi realizada.

ATENÇÃO PARA ESSE PONTO: no Campo "Minutas" deve ser marcada a opção "Responder Comunicação".

Também pode ser lançada alguma observação. Por fim, basta salvar. A tarefa será encerrada, a minuta e seus anexos serão juntados no Dossiê e o procurador receberá a resposta da comunicação, tudo de forma automática.

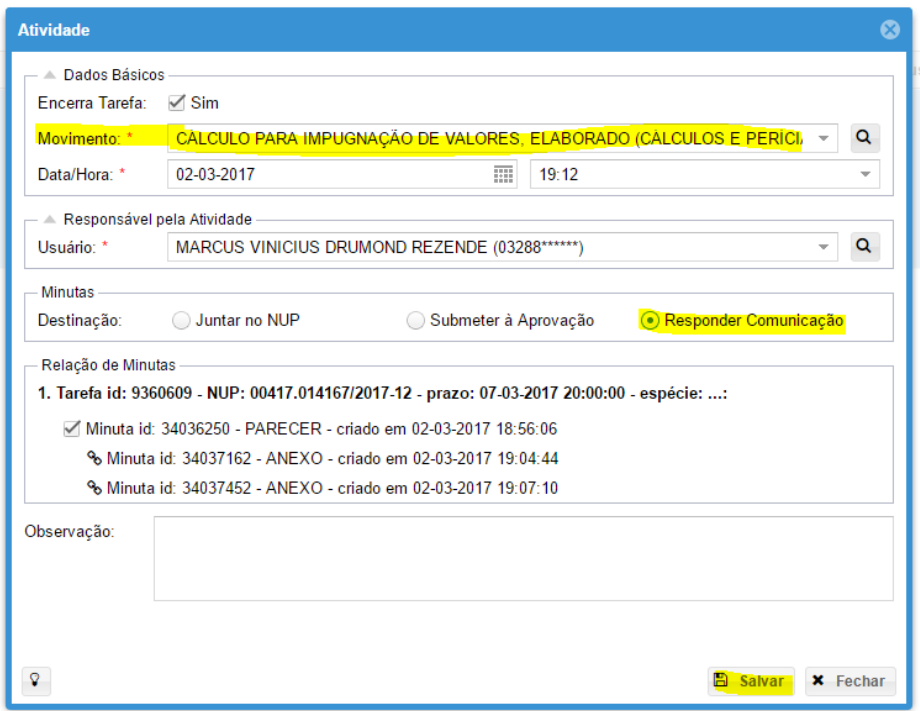

É FUNDAMENTAL MARCAR A OPÇÃO "Responder Comunicação".

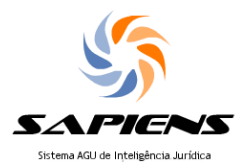

#### **4 Controlando os ofícios de cumprimento**

Caberá a unidade definir como se dará o controle de recebimento de ofícios encaminhados à AADJ, podendo ficar a cargo do Procurador enviar e receber os ofícios de seus processos, ou centralizar em um setor com ao menos 2 servidores (para não haver problemas durantes as férias) o envio e o recebimento de todas as comunicações para a APSADJ.

Lembramos que no item 1.2.2 está especificado como o ofício da APSADJ chega à Procuradoria.

#### **5 Dicas**

#### **5.1 Etiquetas e triagem**

No painel inicial você verificará todas as tarefas que estão abertas para você. Sugerimos utilizar a ferramenta de ETIQUETAS para identificar o que deve ser feito em cada processo e, quando possível, atuar em bloco.

Clique em cima do NUP de uma tarefa para ler o processo. Será aberta uma aba com o teor do processo (se for processo judicial eletrônico com integração com o SAPIENS, aqui você terá acesso ao inteiro teor dos autos).

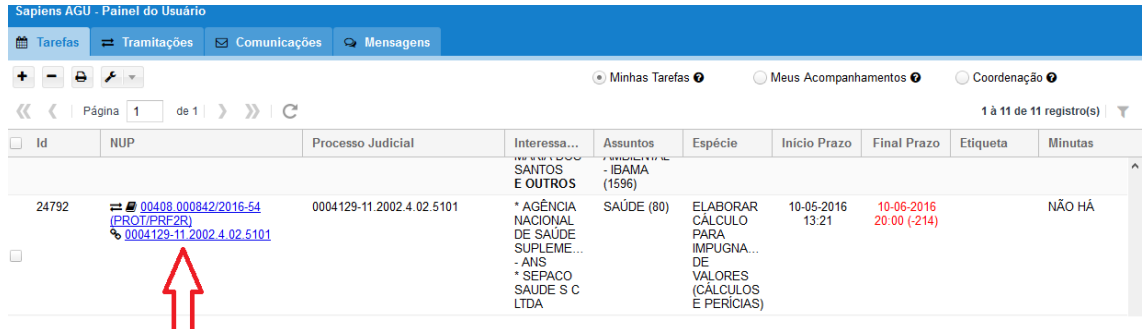

Após decidir qual a providência a ser adotada, feche a aba do processo.

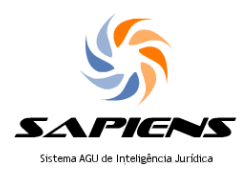

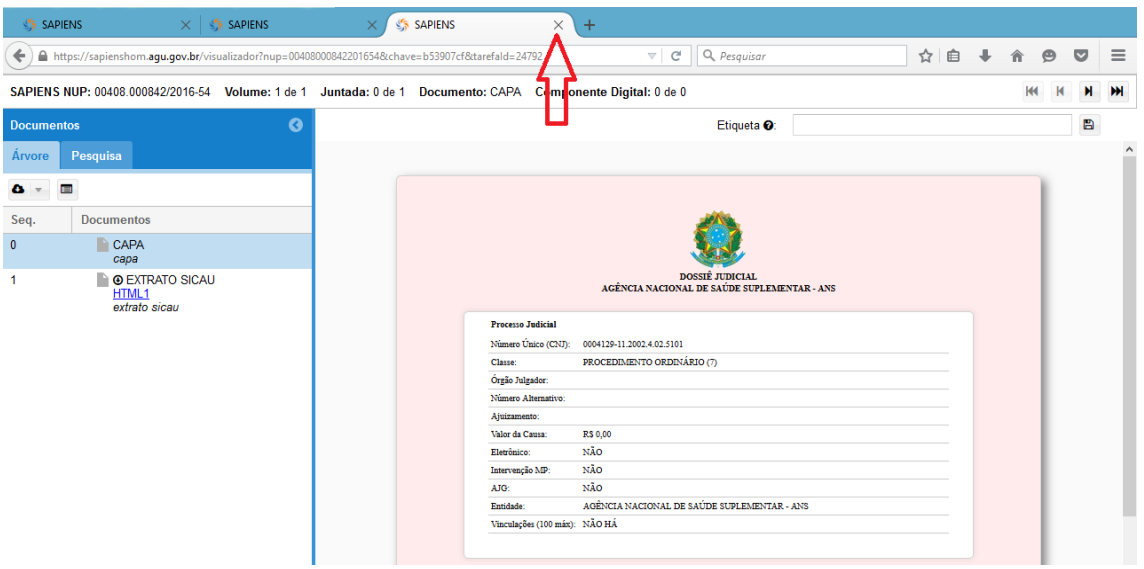

No seu painel de tarefas, selecione um processo e clique sobre eles com o botão direito e escolha "Etiquetar":

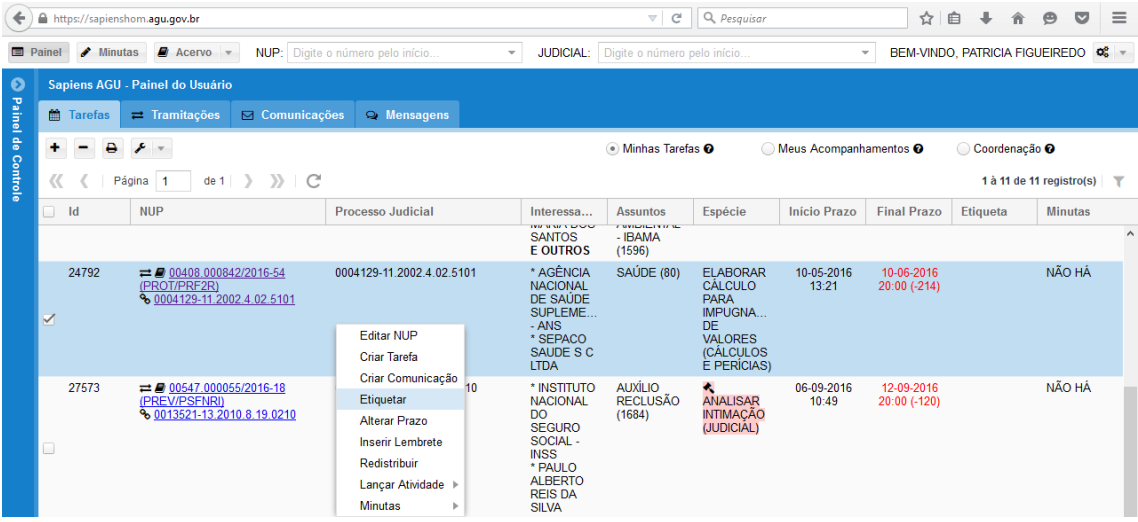

Digite qualquer texto que desejar para identificar a providência a ser adotada no processo:

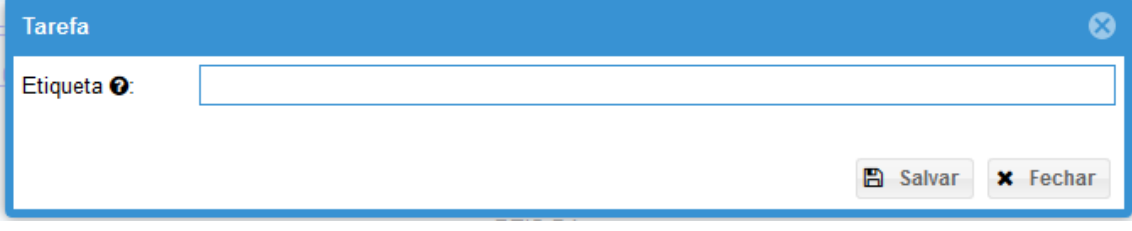

Após triagem de todos os processos que desejar, você pode atuar naqueles em que for possível, em bloco.

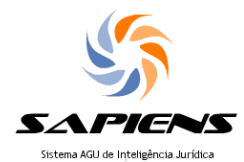

Certifique-se de que a coluna etiqueta está no grid do seu painel de tarefas. Se não estiver, passe o mouse sobre as colunas (ex. de colunas: Processo judicial, origem, modalidade, final prazo etc"), mais especificamente no canto de qualquer uma dessas colunas. Em seguida, clique na setinha que aparecerá e selecione a opção COLUNAS. Por fim, marque a opção ETIQUETAS.

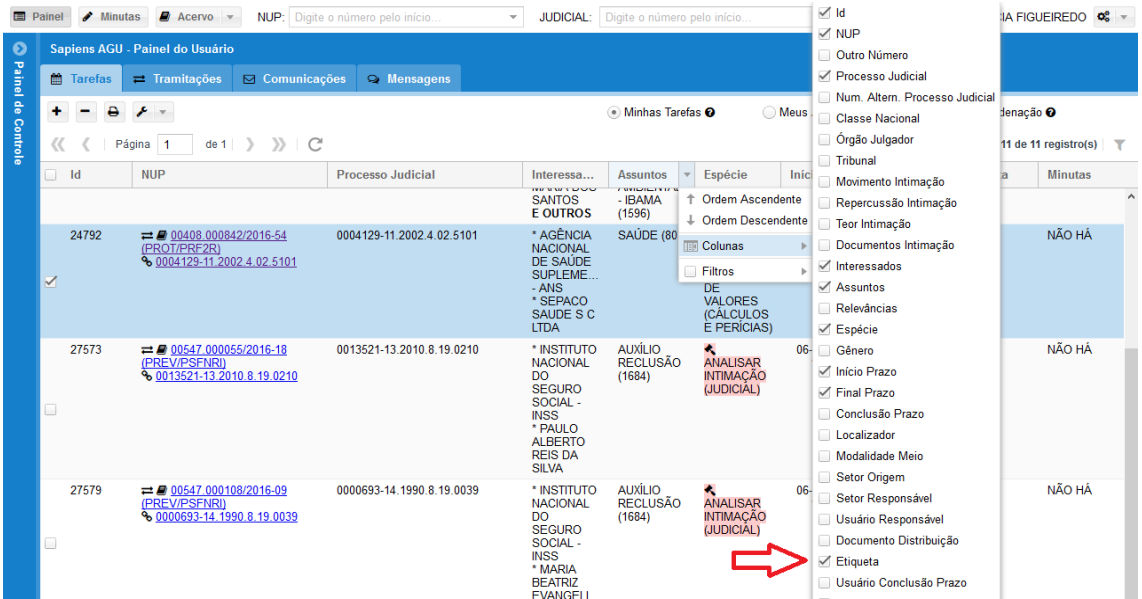

Para selecionar os processos com a mesma etiqueta, clique na coluna etiqueta. Serão agrupados todos os processos com a mesma etiqueta. Você também pode usar a opção de "filtro" para selecionar o texto que deseja: clique na setinha ao lado da palavra Etiqueta, depois em filtro e depois digite o texto que deseja pesquisar.

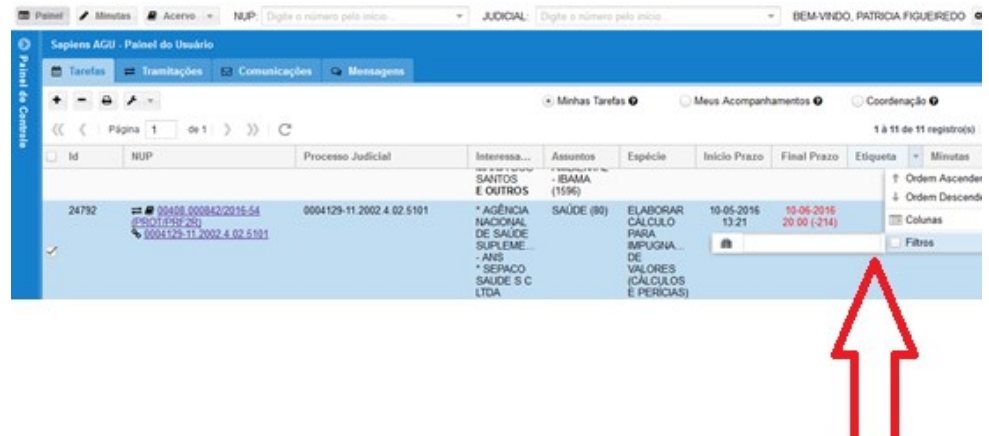

Selecione todos os processos com a mesma etiqueta. Clique em FERRAMENTAS (imagem da chave de boca) e selecione a opção MINUTAS, MODELO.

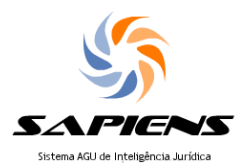

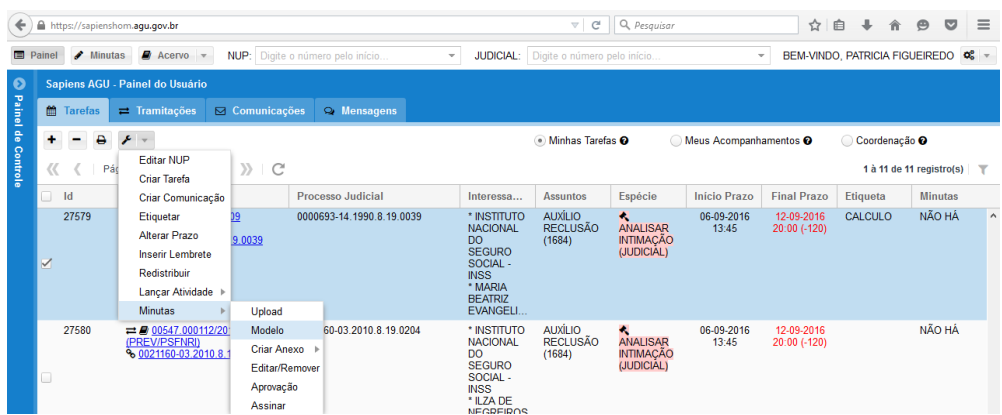

Na Caixa que abrirá, marque a opção LOCAIS e selecione o modelo previamente cadastrado pelo usuário com perfil de coordenador (ex.: parâmetros de cálculos execução invertida).

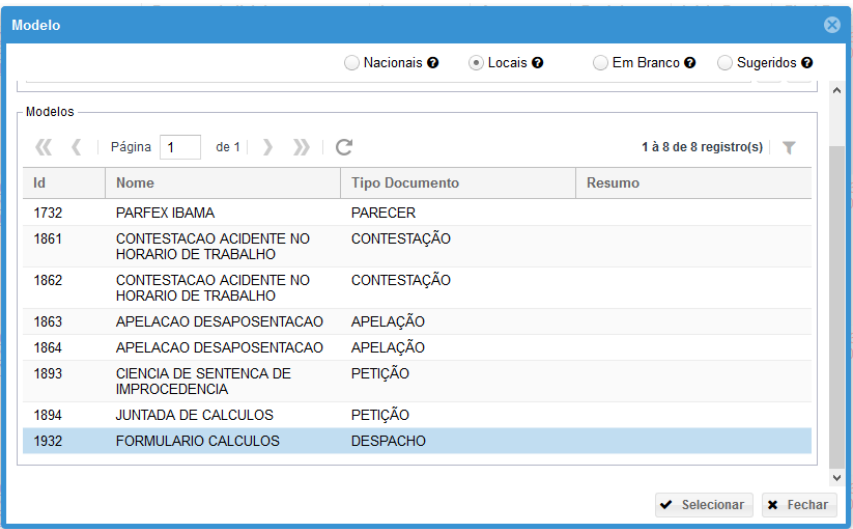

Surgirá a caixa de criação da minuta: clique em HTML para editar o conteúdo do texto e inserir as informações desejadas na manifestação (ex.: parâmetros de cálculos).

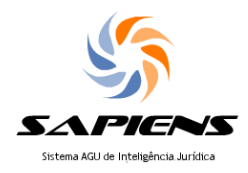

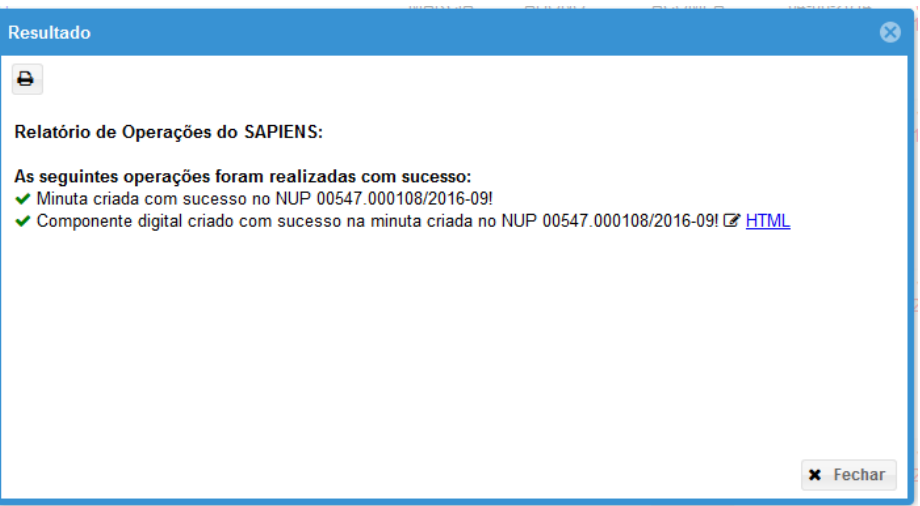

Sempre salvando o documento após as alterações. Em seguida, feche a aba do editor

de texto.

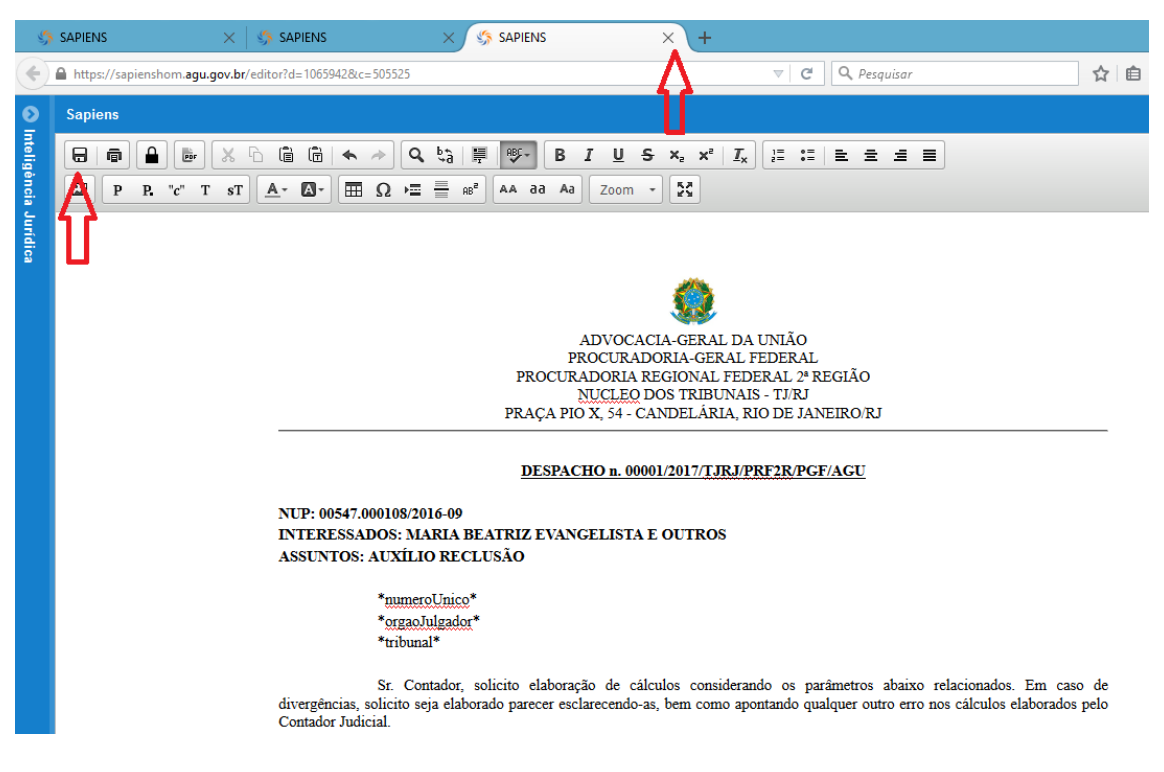

Volte ao painel, selecione os processos com a mesma etiqueta novamente e

selecione LANÇAR ATIVIDADE, COMUM.

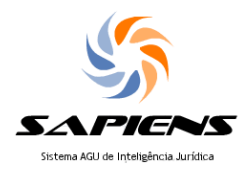

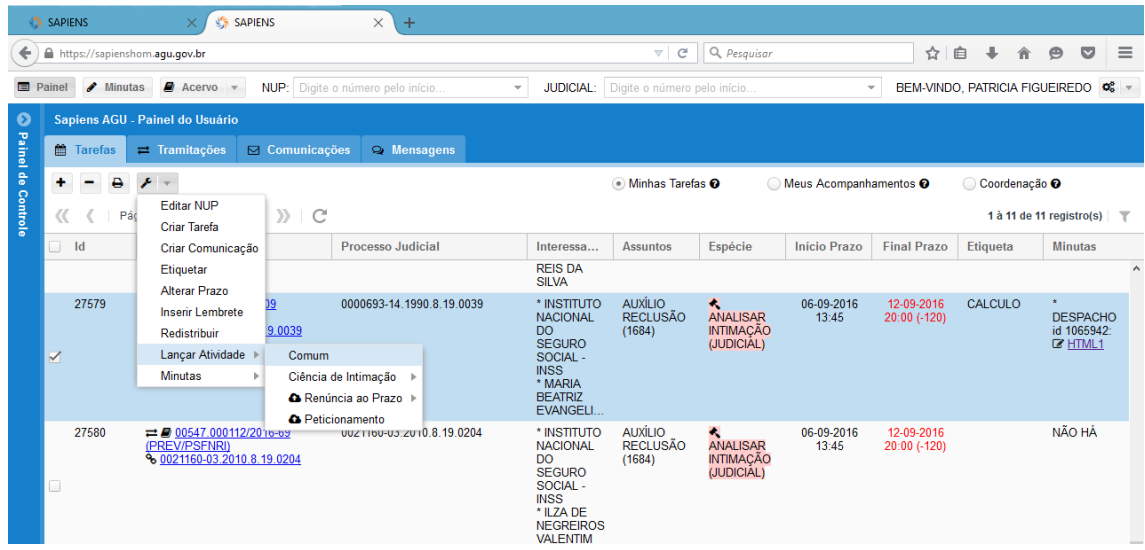

Na Caixa que abrirá, em MOVIMENTO preencha a atividade. Clique em SALVAR.

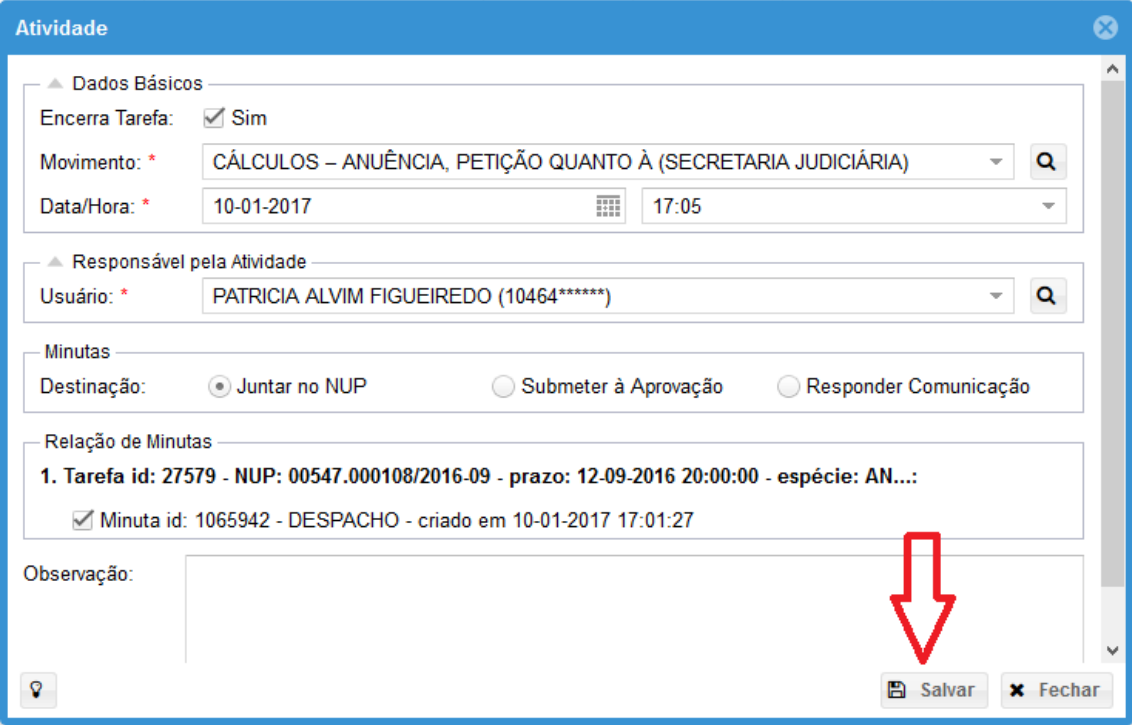

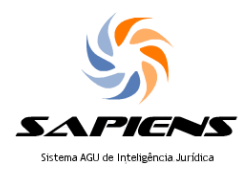

Abrirá uma caixa com 3 opções e selecione a opção adequada ao caso. Confirmação  $\overline{\mathbf{z}}$ Deseja movimentar esse(s) mesmo(s) NUP(s)?

Abrir Tarefa ◯ Tramitar Externamente ◯ Arguivar

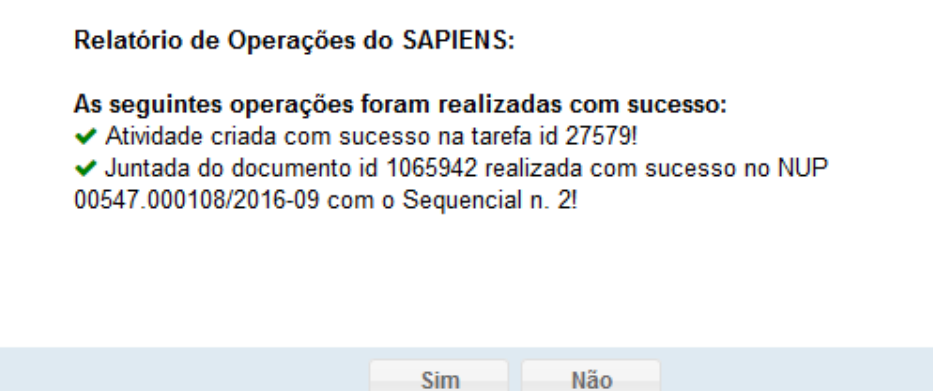

# **5.2 Abertura de tarefa judicial sem intimação**

A única tarefa judicial que pode ser aberta de forma avulsa, em o lançamento pelo DISTRIBUIDOR JUDICIAL pela tela de intimações é a tarefa PREPARAR INCIDENTE PROCESSUAL (SEM INTIMAÇÃO) (JUDICIAL).

Assim, caso o Procurador deseje fazer uma manifestação judicial sem a existência de INTIMAÇÃO JUDICIAL lançada em seu painel de tarefas, poderá abrir a tarefa indicada, que lhe permitirá usar a ferramenta de PETICIONAMENTO com a Justiça.

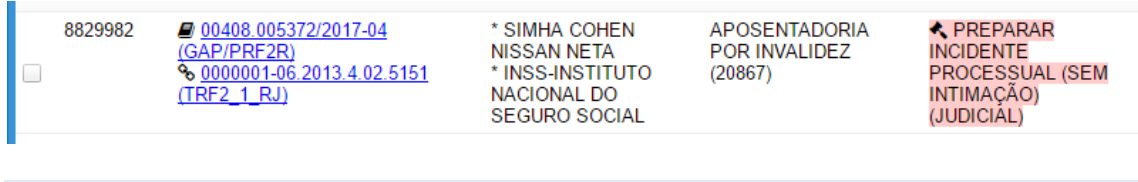

## **5.3 Criação de modelos**

Sugerimos que a unidade utilize o recurso de criação de MODELOS disponível no SAPIENS para otimizar a atuação no contencioso previdenciário.

Somente pode criar modelos o usuário com perfil de COORDENADOR. Clique na opção de FERRAMENTAS disponível no canto direito superior:

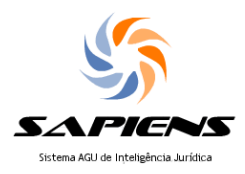

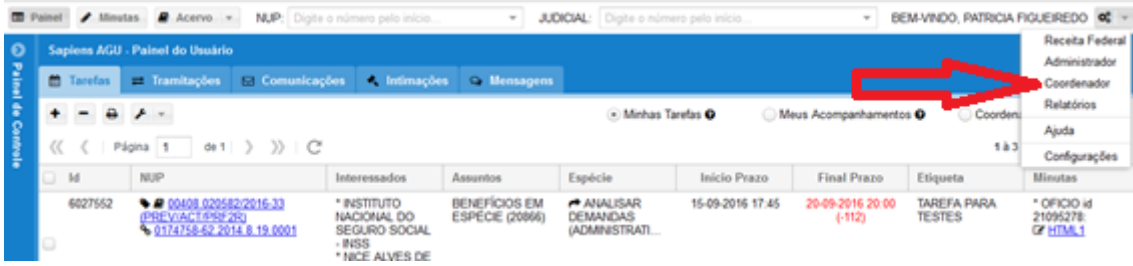

# Na aba COORDENADOR, clique no + para criar um modelo:

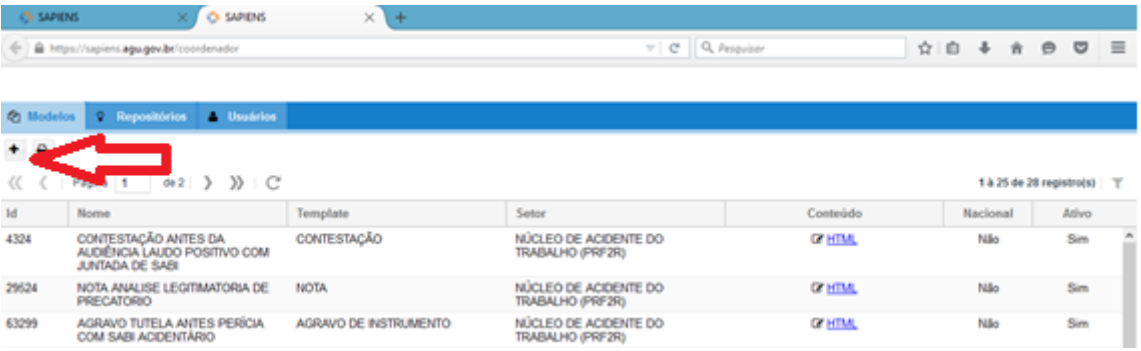

Dê um nome e uma descrição ao modelo, indique para qual núcleo ele estará disponível e qual o tipo de manifestação (template): contestação, ofício, despacho, etc. e marque a opção "ativo". Clique em salvar.

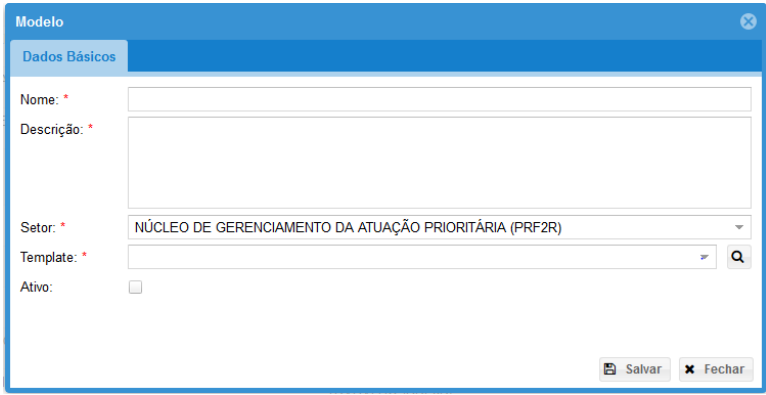

O modelo irá aparecer na lista dos modelos, e basta você clicar no HTML para

editar seu conteúdo.

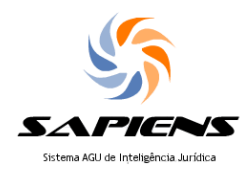

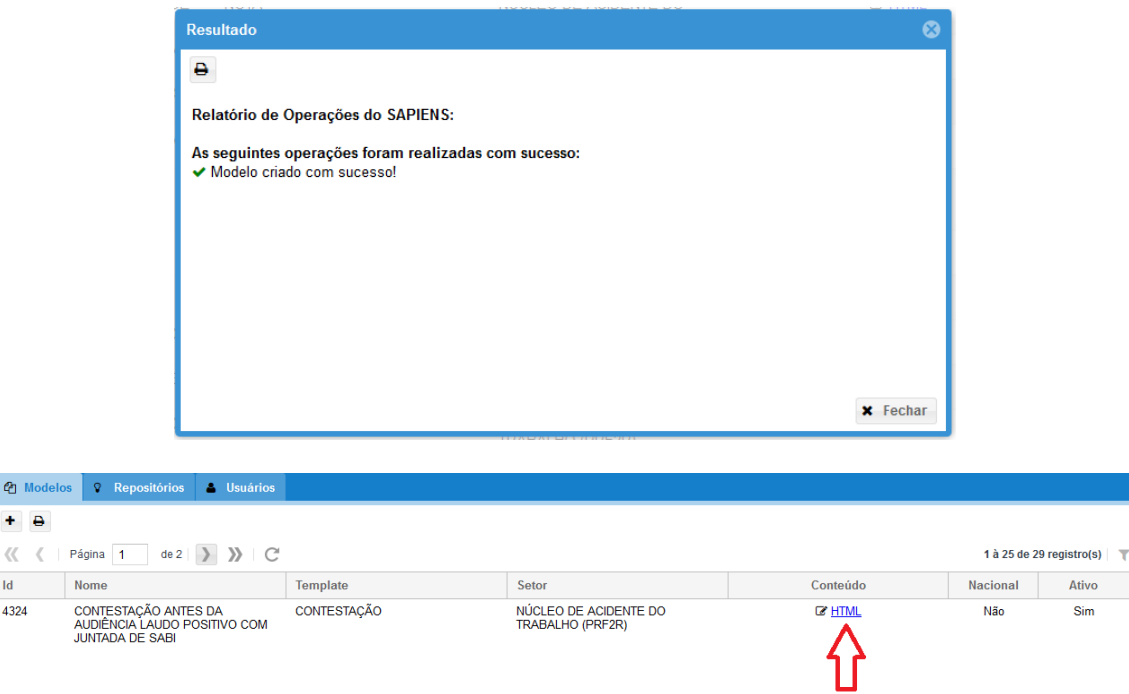

Será aberto o editor de texto, onde você deverá digitar o texto da manifestação cujo modelo deseja cadastrar. Note que você deverá digitar apenas o conteúdo do texto, e o SAPIENS irá preencher automaticamente os dados de cabeçalho, endereçamento, nº de processo judicial, etc, de acordo com o tipo de manifestação, quando o usuário selecionar aquele modelo. Ex.: no modelo de petição, você irá preencher o modelo apenas com o texto da petição, e o SAPIENS irá criar automaticamente um cabeçalho endereçando ao Juízo e a linha com o número do processo judicial.

#### **5.4 Inserindo captura de tela no editor de texto**

É possível copiar e inserir no editor de texto do SAPIENS qualquer área da sua tela, utilizando a Ferramenta de Captura do Windows.

Para fixar a Ferramenta de Captura na barra de ferramentas do seu computador, clique na tecla Windows do seu teclado.

Ao pressionar a tecla Windows, irá aparecer a tela conforme **imagem 2**. Digite a palavra, **Captura**, que automaticamente irá abrir opção de pesquisa conforme **imagem 3**.

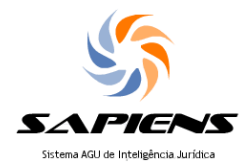

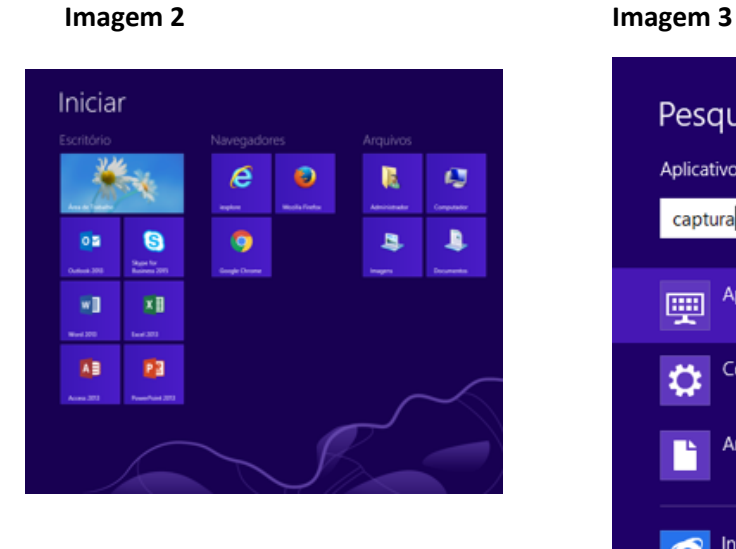

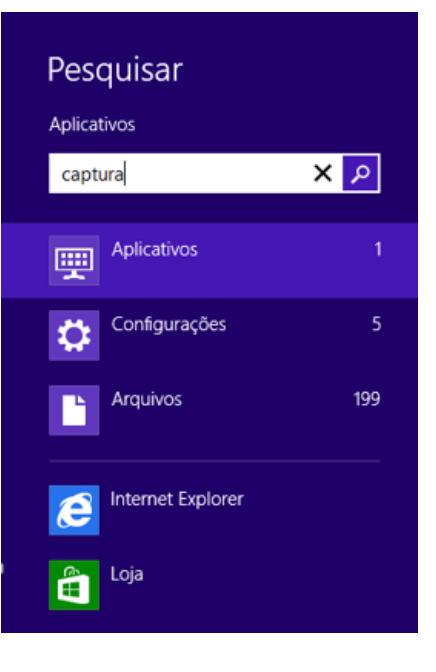

Em seguida, clique com o botão direito do mouse sobre o ícone e marque a opção "**Fixar na barra de tarefas"**.

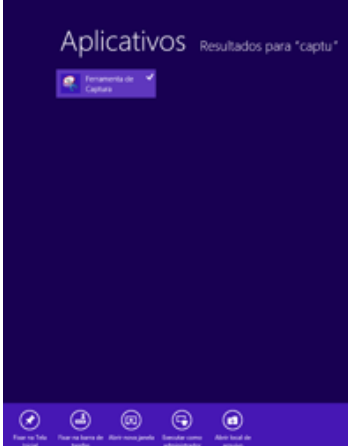

Para utilizar a ferramenta **Captura** do Windows, basta abrir o que se deseja capturar e em seguida clicar na ferramenta que já foi afixada na barra de tarefas. Em seguira clique em **Novo**, conforme abaixo.

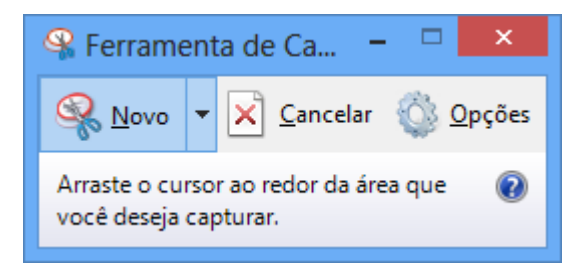

Você irá notar que a tela ficará embaçada, e a seta do mouse virará uma cruz. Assim, basta selecionar o que desejar na tela que ele irá copiar.

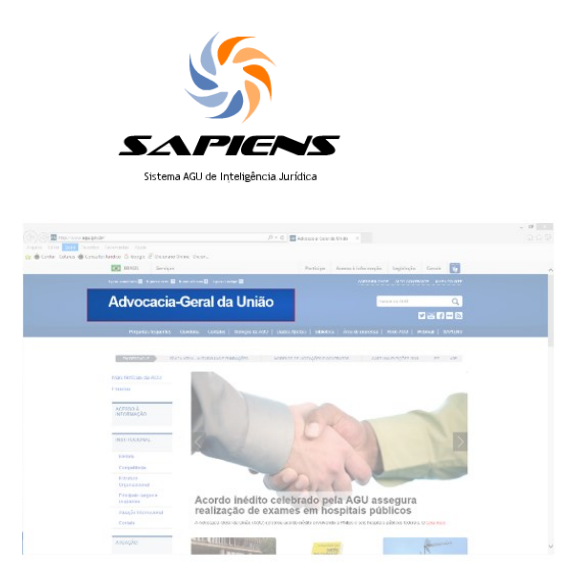

Agora, basta colar a imagem aonde desejar, no Word, no Excel, inclusive no **Sapiens**.

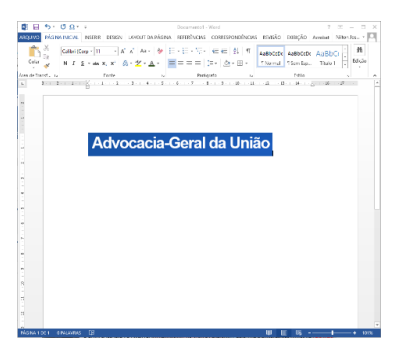